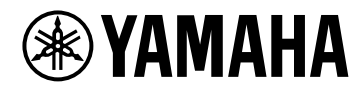

**V1.5 Руководство пользователя**

# **VST RACK ELEMENTS**

## Содержание

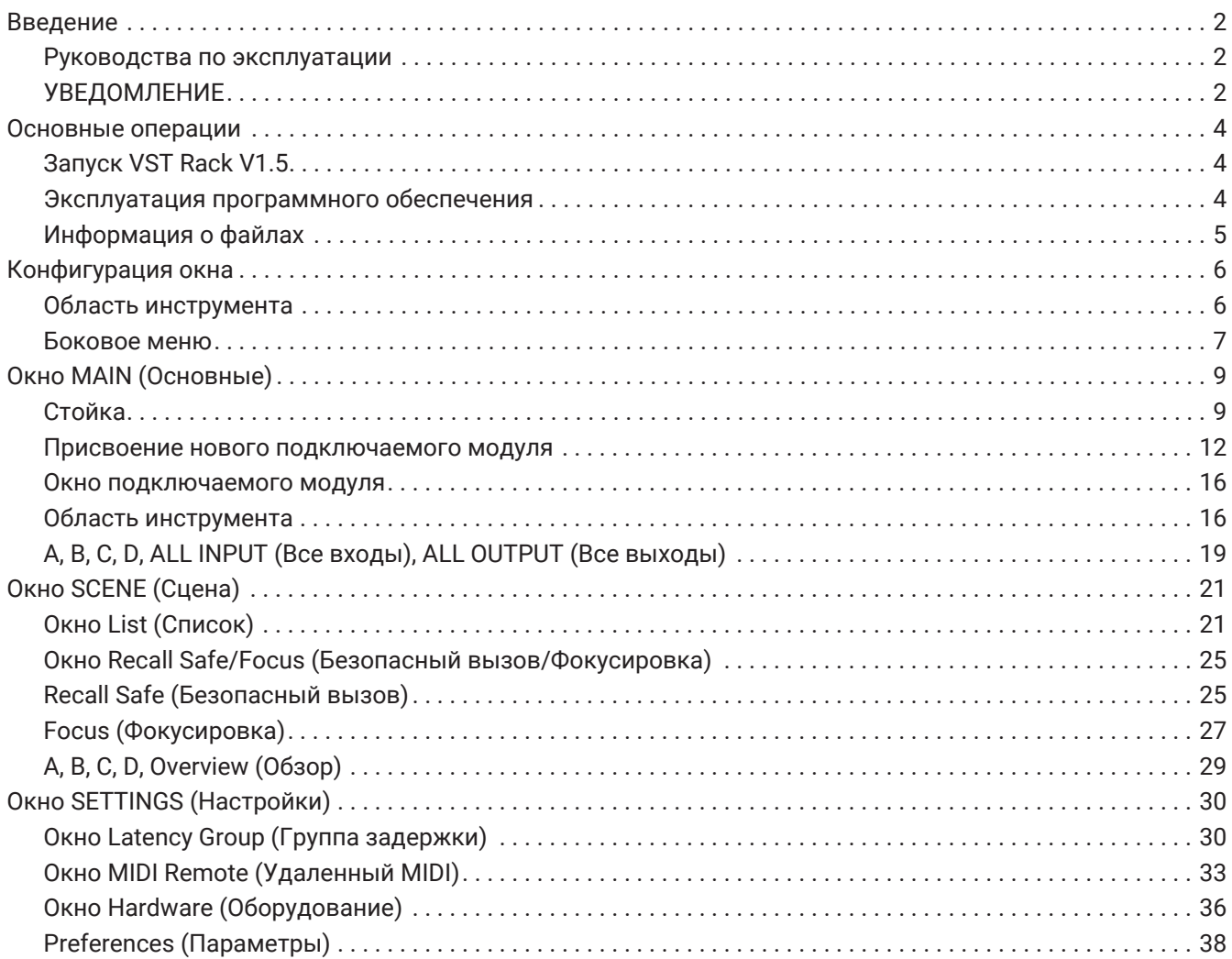

## <span id="page-2-0"></span>**Введение**

VST Rack Elements представляет собой встроенный хост-программный продукт для компьютеров Mac и Windows, который обрабатывает звук с использованием разнообразных эффектов VST плагина, таких как задержки, максимизация, реверберация и многое другое. Это программное обеспечение использует общепризнанный звуковой движок Steinberg, представленный программами Nuendo и Cubase, предоставляя звукорежиссерам стабильную среду VST плагина с высоким качеством звука.

### <span id="page-2-1"></span>**Руководства по эксплуатации**

- **Руководство по установке VST Rack Elements V1.5 (PDF)** Описывает порядок установки программного обеспечения VST Rack Elements V1.5.
- **Руководство пользователя VST Rack Elements V1.5 (данное руководство)** Описывает все элементы и параметры, которые необходимы для конфигурации и эксплуатации программного обеспечения VST Rack Elements V1.5.
- **Справка по плагинам VST Rack Elements V1.5 (PDF/HTML)** Описывает в подробностях параметры подключаемых модулей.

### <span id="page-2-2"></span>**УВЕДОМЛЕНИЕ**

- Авторские права на данное программное обеспечение и Руководство пользователя принадлежат исключительно корпорации Yamaha.
- Копирование данного программного обеспечения или репродукция настоящего Руководства пользователя в целом или частично любым способом запрещены без письменного согласия производителя.
- Корпорация Yamaha не несет ответственности за любые результаты или следствия, которые возникают при использовании этого программного обеспечения или этого руководства пользователя.
- Информацию о любых изменениях в системном программном обеспечении или некоторых функциях и технических характеристиках в результате обновлений версии приложения можно получить по следующей ссылке. <https://www.yamahaproaudio.com/>
- Иллюстрации и экраны, использованные в данном Руководстве пользователя, предназначены только для ознакомления. Поэтому их внешний вид может отличаться от фактических технических характеристик. Экран также включает плагины, которые не входят в состав в VST Rack Elements V1.5.
- За исключением случаев, разрешенных законами об авторском праве и другими соответствующими законами, такими как копирование для личного использования, воспроизводить или перенаправлять музыкальные/звуковые данные, которые продаются и (или) предоставляются Steinberg, Yamaha и третьими сторонами, без разрешения правообладателя не допускается. При использовании этого содержания проконсультируйтесь с экспертом по защите авторских прав.
- Steinberg и VST являются зарегистрированными товарными знаками компании Steinberg Media Technologies GmbH (в дальнейшем «Steinberg»).
- Windows является зарегистрированным товарным знаком корпорации Microsoft в США и других странах.
- Mac является товарным знаком компании Apple Inc., зарегистрированным в США и других странах.
- Названия компаний и продуктов, которые упомянуты в этом руководстве пользователя, являются зарегистрированными торговыми марками или торговыми марками этих компаний.
- Это руководство пользователя содержит последние технические характеристики на момент публикации. Последнюю версию можно загрузить на веб-сайте Yamaha.

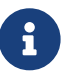

Информацию о способе подключений при использовании данного приложения, см. в руководстве пользователя подключаемого устройства.

### <span id="page-4-0"></span>**Основные операции**

### <span id="page-4-1"></span>**Запуск VST Rack V1.5**

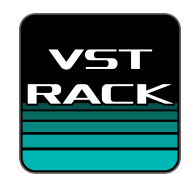

1. **Для запуска VST Rack V1.5 нажать на значок на рабочем столе двойным щелчком.** Если при запуске обнаруживается лицензия, то отображается окно MAIN (Основные).

> ・Если при запуске лицензия не будет найдена, появится окно с ошибкой Steinberg Activation Manager и приложение закроется. Активируйте действующую лицензию и

## ň.

 $\mathbf{i}$ 

перезапустите приложение.

・Также можно запустить приложение, щелкнув (или дважды щелкнув) файл проекта (с расширением .vstrack), созданным в VST Rack. VST Rack запускается, и файл загружается.

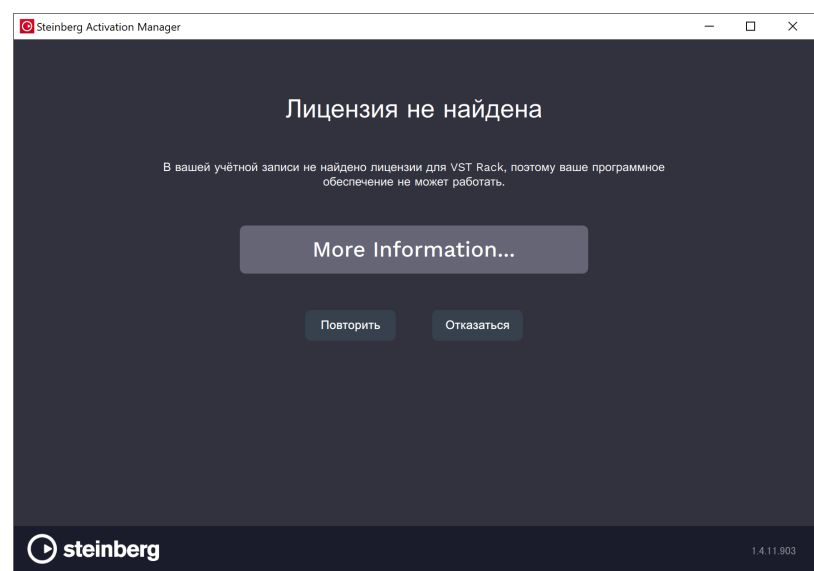

・При первичном запуске или при добавлении нового подключаемого модуля

потребуется некоторое время для запуска приложения.

・При использовании Mac необходимо разрешить вход микрофона: «Системные настройки» > «Безопасность и конфиденциальность» > «Конфиденциальность». После запуска VST Rack может появиться запрос на разрешение использования микрофона.

### <span id="page-4-2"></span>**Эксплуатация программного обеспечения**

- Некоторые регуляторы и ползунки/фейдеры в каждом программном обеспечении можно вернуть к значениям по умолчанию путем удерживания клавиш и щелчком [Ctrl]/[command].
- Некоторые регуляторы и ползунки/фейдеры в каждом программном обеспечении можно отрегулировать с точностью путем удерживания клавиши [SHIFT] и перетаскивания их.

### <span id="page-5-0"></span>**Информация о файлах**

В VST Rack используются следующие файлы.

- **Файлы проекта (расширение .vstrack)**: Файлы, содержащие все настройки VST Rack
- **Пресеты стойки (расширение .rackpreset)**: Файлы, содержащие конфигурации подключаемых модулей и значения параметров каждого подключаемого модуля, а также коэффициенты усиления входа/выхода стойки

## <span id="page-6-0"></span>**Конфигурация окна**

### <span id="page-6-1"></span>**Область инструмента**

Отображается окно переключения VST Rack V1.5 и информация сцены.

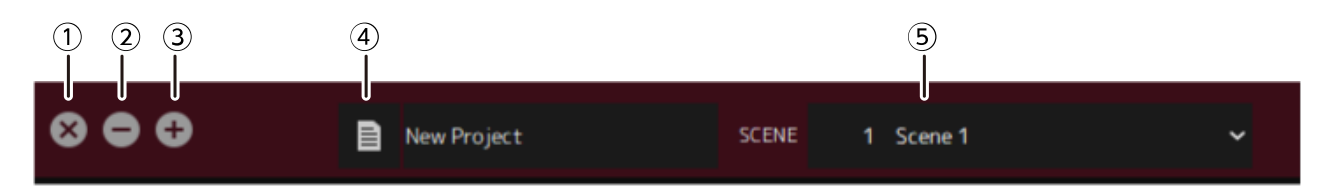

### **① Кнопка [X]**

Служит для выхода из VST Rack.

Если редактируется содержание, отображается диалоговое окно с вопросом о желании сохранить изменения.

### **② Кнопка [−]**

Уменьшает окно VST Rack.

### **③ Кнопка [+]**

Увеличивает окно VST Rack.

### **④ Кнопка file (файла)**

Открывает меню файлов.

### **Меню файла**

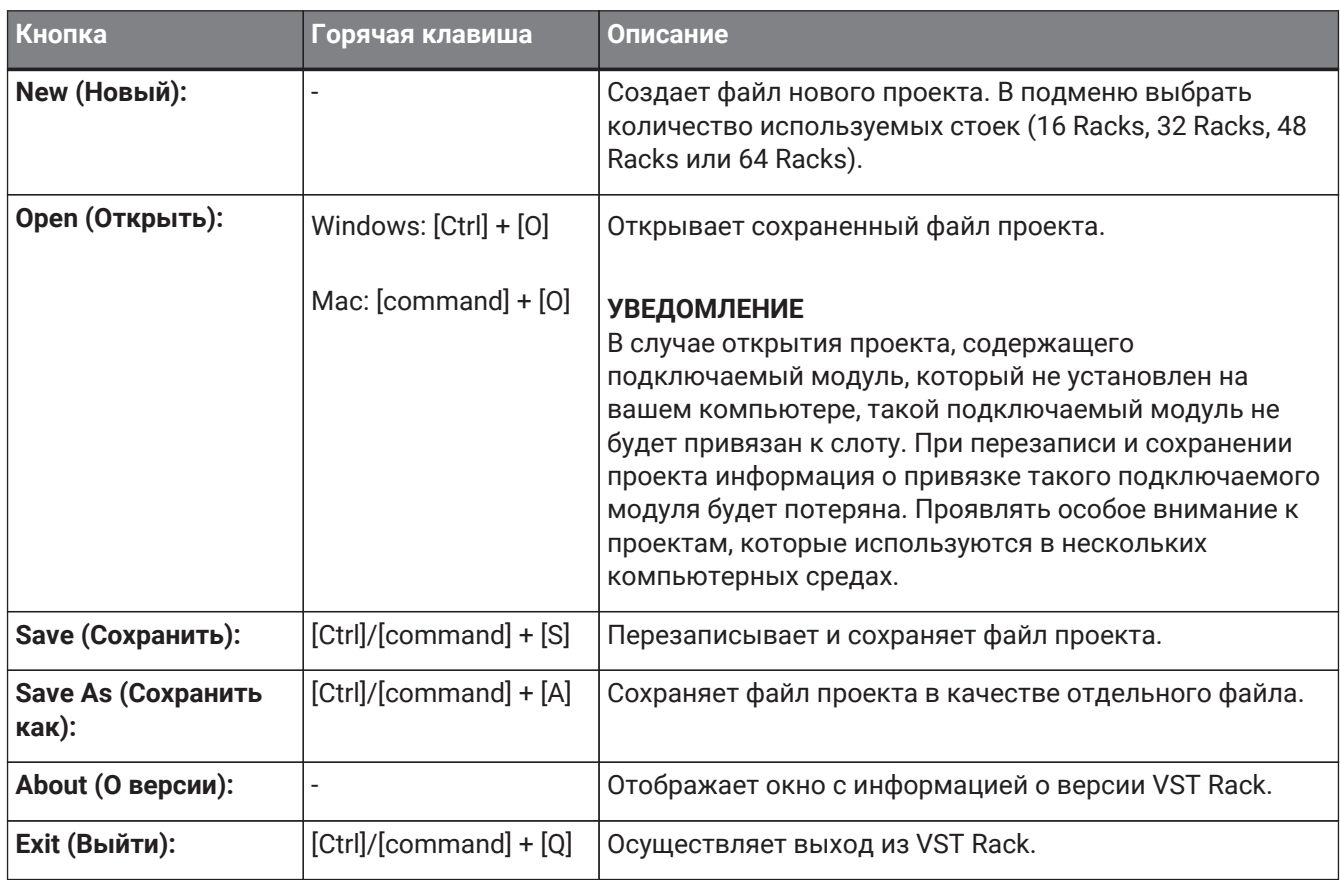

### **⑤ SCENE (Сцена)**

Отображается текущая сцена.

Можно вызвать сцену из всплывающего меню, которое отображается при нажатии на это поле.

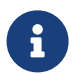

В разделе SETTINGS (Настройки) можно настроить параметры таким образом, чтобы диалоговое окно подтверждения вызова не отображалось.

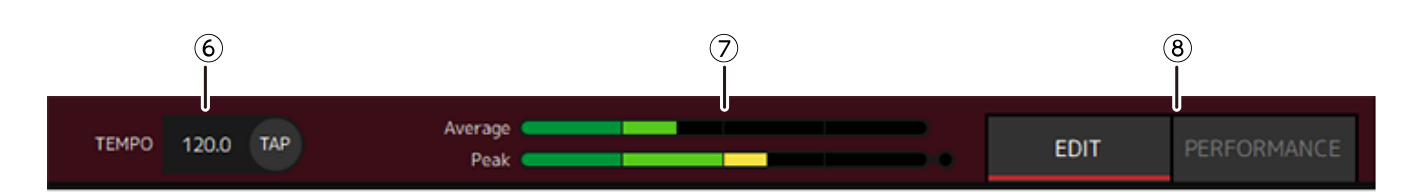

### **⑥ TEMPO (Темп)**

Вводить темп двойным щелчком. Путем нажатия кнопки [Tap] (Задать) отображается диалоговое окно [Tap Tempo] (Задать темп). Кликнуть мышью или воспользоваться клавишей пробела на клавиатуре, чтобы ввести темп в диалоговом окне [Tap Tempo] (Задать темп).

#### **⑦ Измерители производительности**

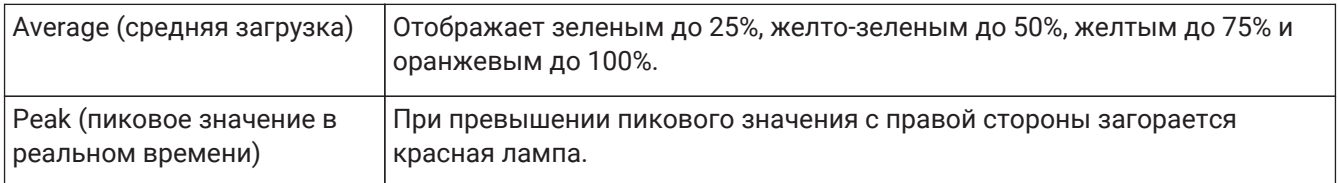

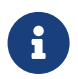

Красная лампа для peak (пиковое значение в реальном времени) будет оставаться включенной до тех пор, пока не будет нажата панель измерителя производительности.

#### **⑧ Кнопки [EDIT]/[PERFORMANCE] (Редактировать/Исполнение)**

Переключение между режимом EDIT (Редактировать) и PERFORMANCE (Исполнение). В режиме EDIT (Редактировать) можно отредактировать все параметры. В режиме EDIT

(Редактировать) цвет фона будет красным.

В режиме PERFORMANCE (Исполнение) любое редактирование, которое могло бы прервать аудио, невозможно.

### <span id="page-7-0"></span>**Боковое меню**

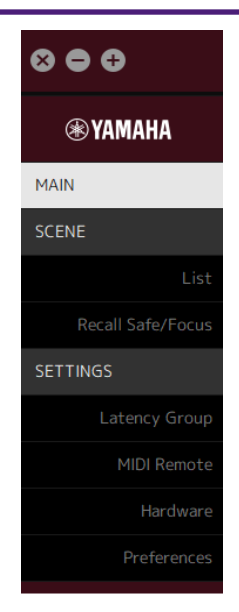

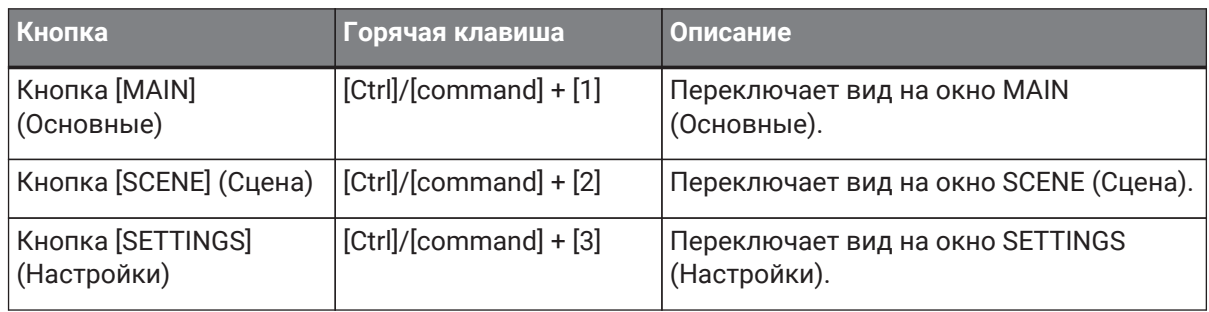

## <span id="page-9-0"></span>**Окно MAIN (Основные)**

Окно MAIN (Основные) эквивалентно консоли стандартного микшера. В окне MAIN (Основные) аудиовход/выход обрабатывается в модулях под названием стойки.

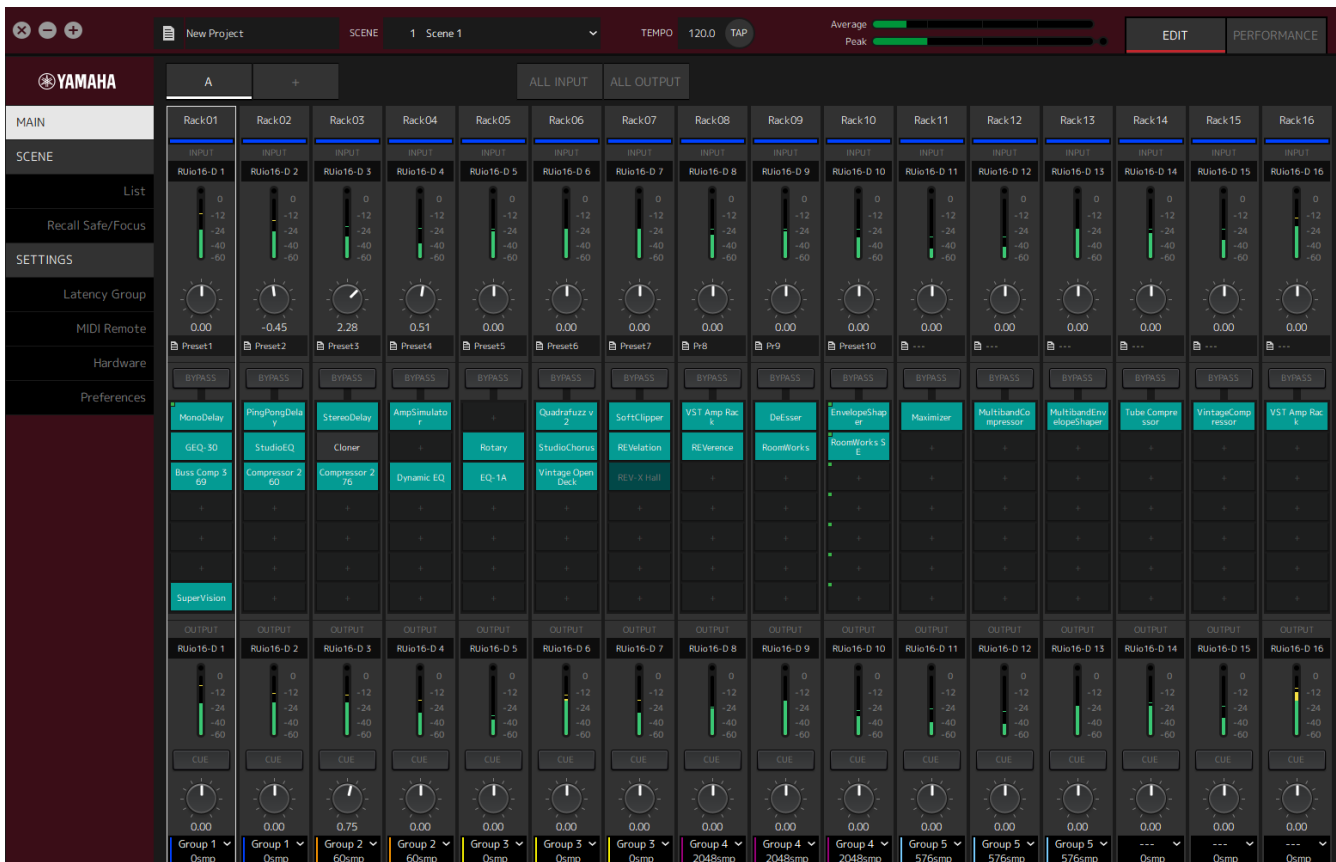

### <span id="page-9-1"></span>**Стойка**

Стойка является эквивалентом канальной линейки в стандартном микшере. Аудиосигналы обрабатываются по пути прохождения сигнала от верхней части до нижней части окна.

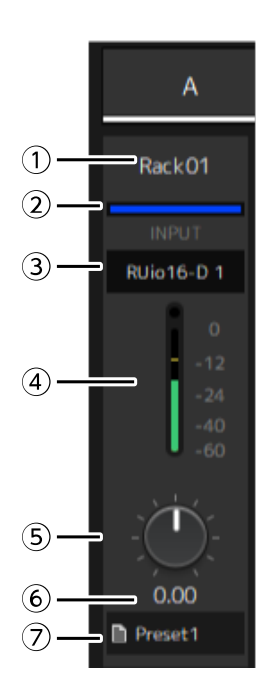

### **① Название стойки**

Отображает название стойки. Редактировать название двойным щелчком.

#### **② Цвет стойки**

Для каждой стойки можно задать определенный цвет. Кликнуть, чтобы отобразить цветовую палитру.

#### **③ Входной канал**

Отображает входной канал, установленный для стойки.

#### **④ Уровень входного сигнала**

Отображает уровень входного сигнала для стойки.

#### **⑤ Регулятор входного усиления**

Регулирует входное усиление. Перетащить, чтобы изменить значение усиления.

#### **⑥ Значение входного усиления**

Отображает значение входного усиления. Вводить значение двойным щелчком.

#### **⑦ Пресет стойки**

Отображает название пресета, если таковой используется в стойке. Нажать, чтобы отобразить следующее меню.

#### **Меню пресета стойки**

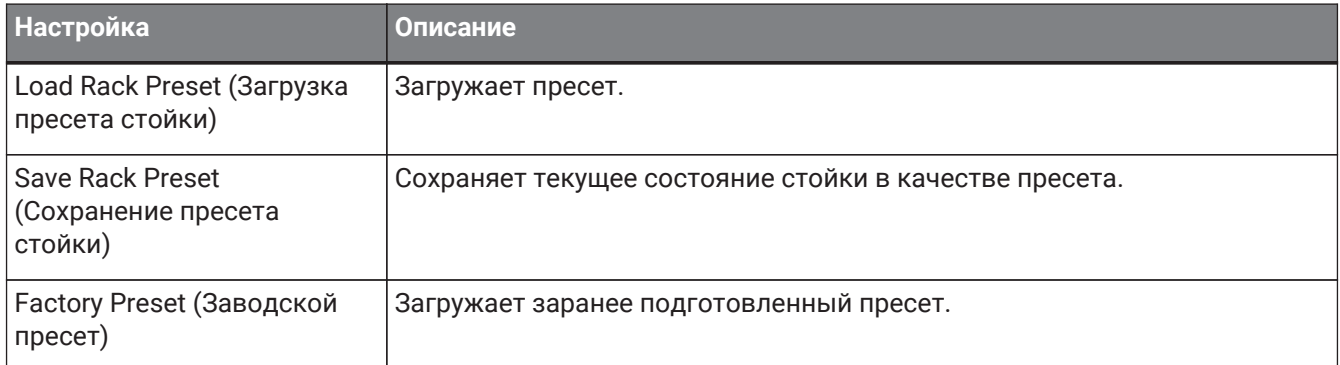

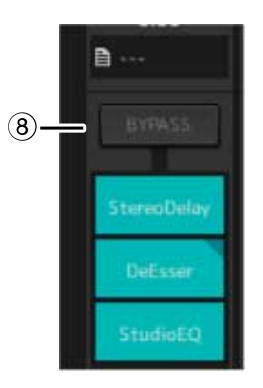

### **⑧ Кнопка [BYPASS] (Обход)**

Включает/выключает обход для всей стойки. Нажать кнопку, чтобы выбрать вкл./выкл. Если обход включен, кнопка заключается в оранжевую рамку.

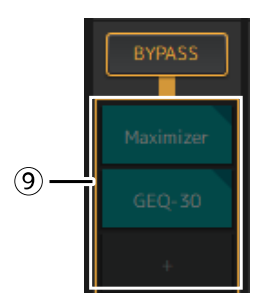

### **⑨ Слоты подключаемых модулей**

Отображает названия подключаемых модулей, присвоенных стойке. Вы можете настроить подключаемые модули.

### <span id="page-12-0"></span>**Присвоение нового подключаемого модуля**

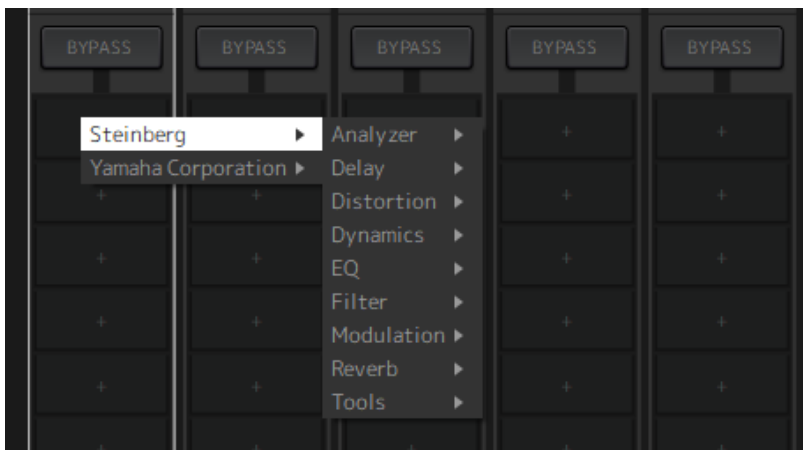

Щелкнуть левой кнопкой мыши на пустом слоте, чтобы отобразить список подключаемых модулей. Перетащить мышь по списку и щелкнуть на названии нужного подключаемого модуля, чтобы присвоить подключаемый модуль слоту.

### **Обход, удаление, отключение, копирование, открытие и закрытие подключаемых модулей**

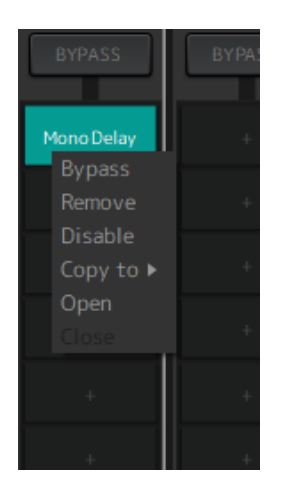

Щелкнуть правой кнопкой мыши по названию подключаемого модуля, чтобы открыть его меню. Перетаскивать мышь по меню и щелкнуть по нужной операции.

### **Меню подключаемого модуля**

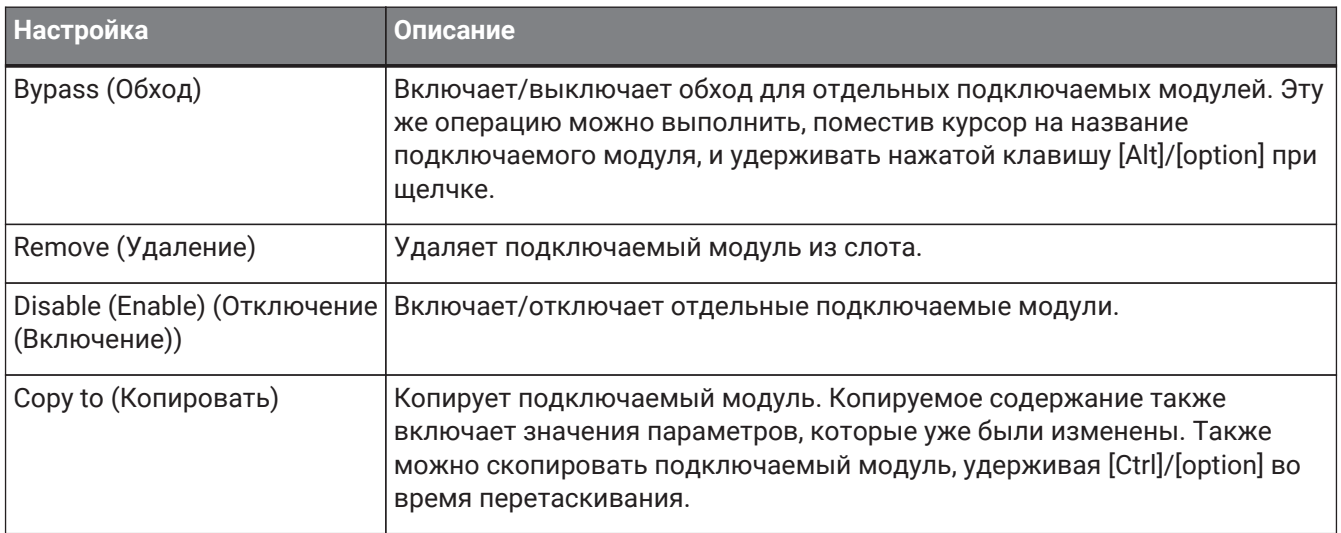

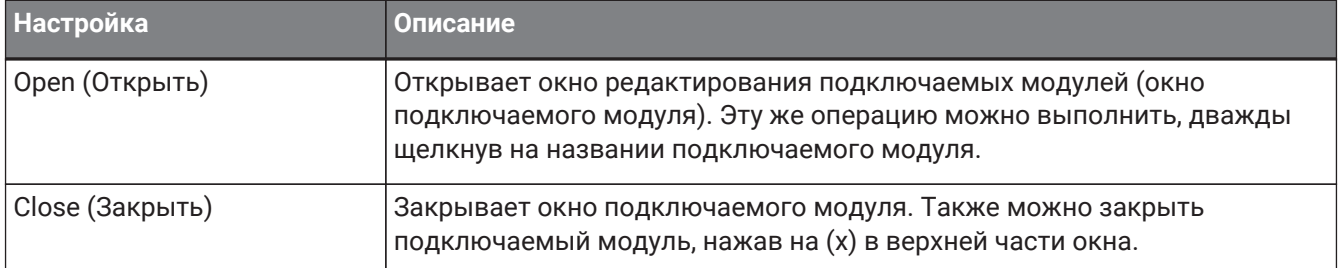

### **Экран подключаемого модуля**

Когда включена функция безопасного вызова для подключаемого модуля, в верхнем левом углу загорается индикатор.

Можно включить/выключить обход для каждого подключаемого модуля, удерживая клавишу [Alt]/[option] и щелкнув левой кнопкой мыши. Кроме того, можно щелкнуть левой кнопкой, чтобы отобразить список подключаемых модулей, которые можно назначить. Перетащить подключаемый модуль, чтобы переместить его.

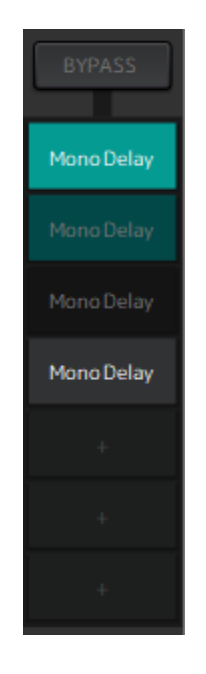

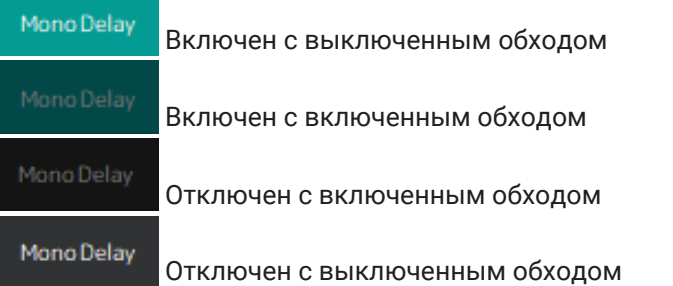

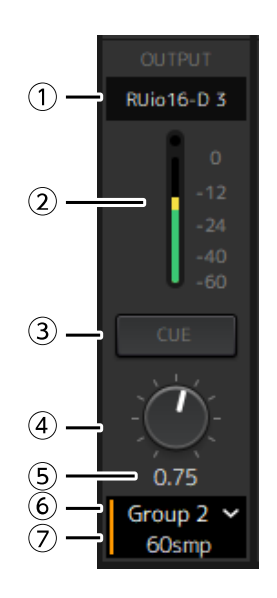

#### **① Выходной канал**

Отображает выходной канал, установленный для стойки.

#### **② Выходной измеритель**

Отображается величина аудиосигнала, выводимого из стойки. При достижении пикового значения загорается круглый красный индикатор.

#### **③ Кнопка [CUE] (Прослушивание)**

Выводит аудиосигнал на канал, установленный в «Settings» (Настройки)  $\rightarrow$  «Hardware» (Оборудование) → «Monitor» (Монитор). Кнопку [CUE] (Прослушивание) невозможно включить для нескольких стоек одновременно.

#### **④ Выходное усиление**

Регулирует выходной уровень усиления. Перетащить, чтобы изменить значение усиления.

#### **⑤ Значение выходного усиления**

Отображается значение выходного усиления. Вводить значение двойным щелчком.

#### **⑥ Группа задержки**

Отображает название группы задержки. Щелкнуть, затем выбрать группу задержки из отображенного списка.

#### **⑦ Значение задержки**

Отображается задержка для стойки.

Щелкнуть правой кнопкой, чтобы переключить единицы измерения между сэмплами и миллисекундами.

#### **Контекстное меню**

Щелкнуть правой кнопкой на стойке (в любом месте, кроме слота подключаемого модуля) для отображения контекстного меню. Нажать на нужную операцию в меню.

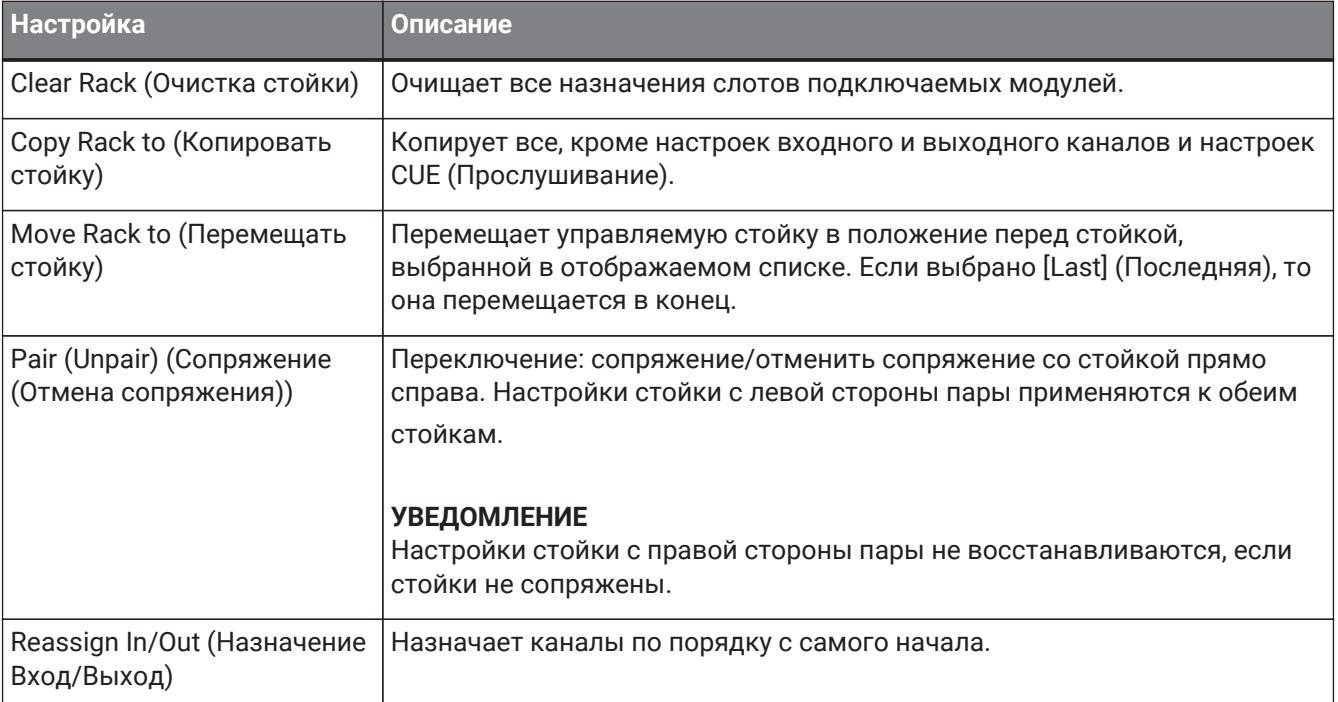

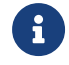

Также можно перемещать стойки, перетаскивая их влево и вправо.

### <span id="page-16-0"></span>**Окно подключаемого модуля**

Окно подключаемого модуля используется для настройки подключаемых модулей и управления их параметрами. В данном разделе описывается область инструмента окна подключаемого модуля. См. Справка по плагинам VST Rack Elements V1.5 для получения информации о параметрах, относящихся к каждому подключаемому модулю.

### <span id="page-16-1"></span>**Область инструмента**

Область инструмента находится в верхней части окна подключаемого модуля.

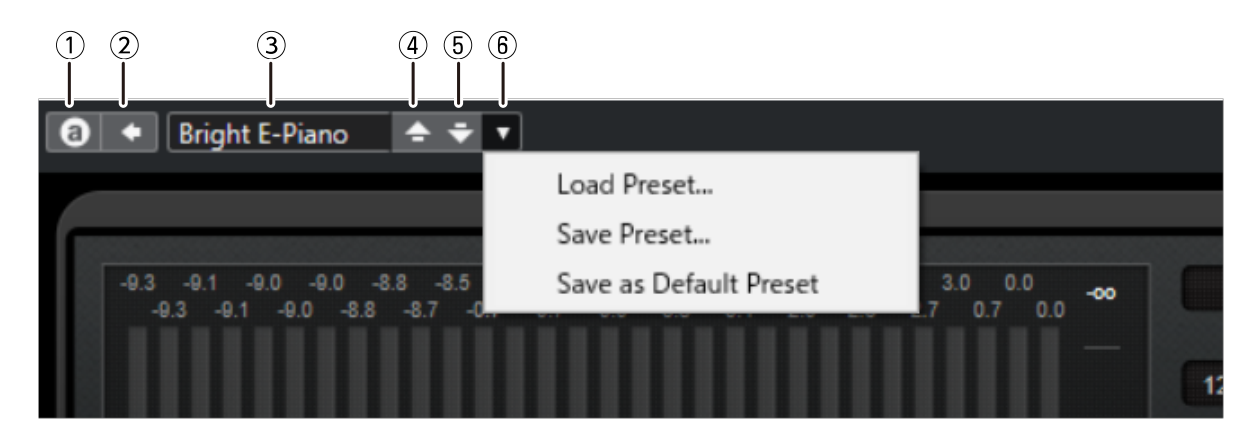

### **① Кнопка [Switch A/B Settings] (Настройки переключения A/B)**

Переключает параметр с настройки A (B) на настройку B (A). Это позволяет создавать звуки при сравнении настроек A и B.

### **② Кнопка [Apply Current Settings to A and B] (Применить текущие настройки к A и B)**

Сохраняет текущие параметры для выбранной настройки (A или B).

### **③ Название пресета**

Отображается название пресета, если он используется. Нажать, чтобы отобразить список пресетов. Меню в окне Results (Результаты) показано ниже.

### **Панель инструментов окна Results (Результаты)**

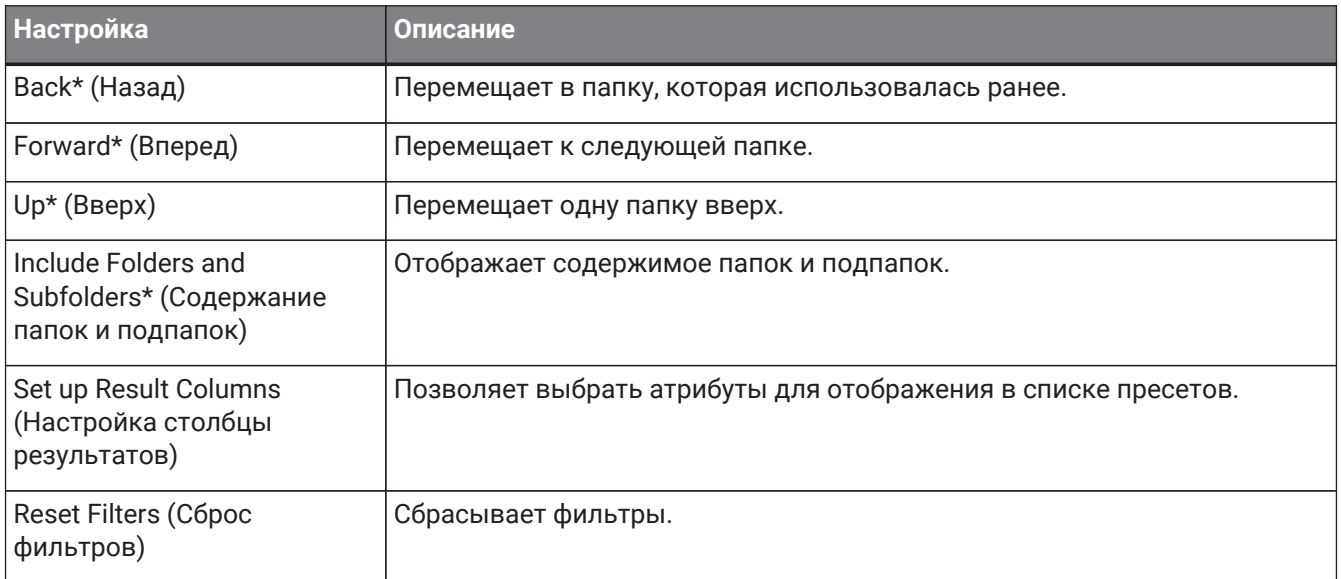

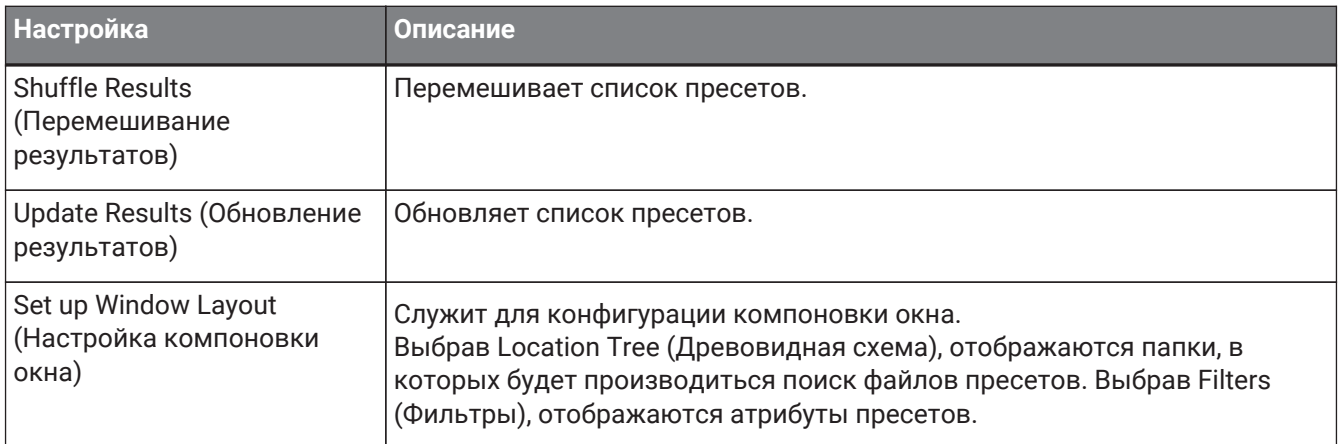

\*Эти функции удобны для отображения пресетов, которые имеют сложную иерархическую структуру в Cubase и Nuendo. По причине простой структуры папок подключаемых модулей VST Rack, в окне может не происходить никаких изменений даже при выполнении этих операций.

### **④ Кнопка [Load previous Program] (Загрузить предыдущую программу)**

Загружает предыдущий пресет в списке пресетов.

### **⑤ Кнопка [Load next Program] (Загрузить следующую программу)**

Загружает следующий пресет в списке пресетов.

### **⑥ Кнопка [Preset Management] (Контроль пресета)**

Нажать, чтобы отобразить следующее меню.

#### **Меню управления пресета**

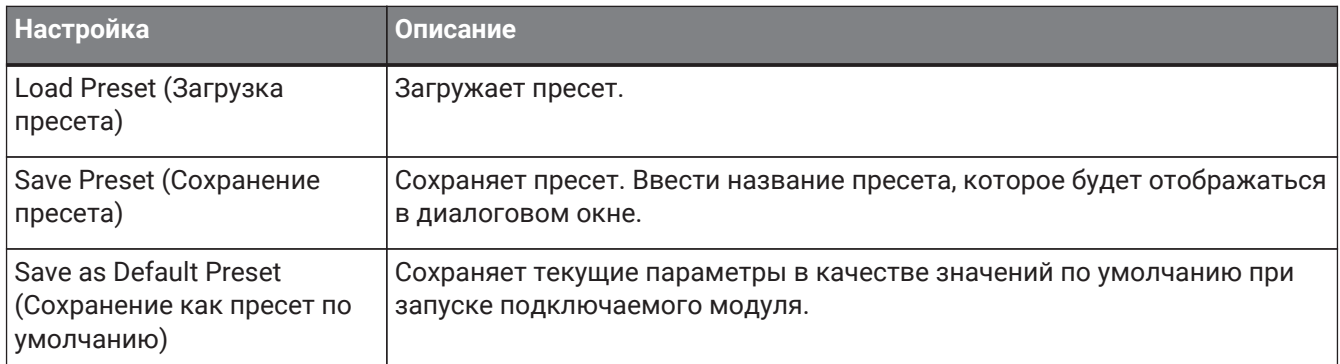

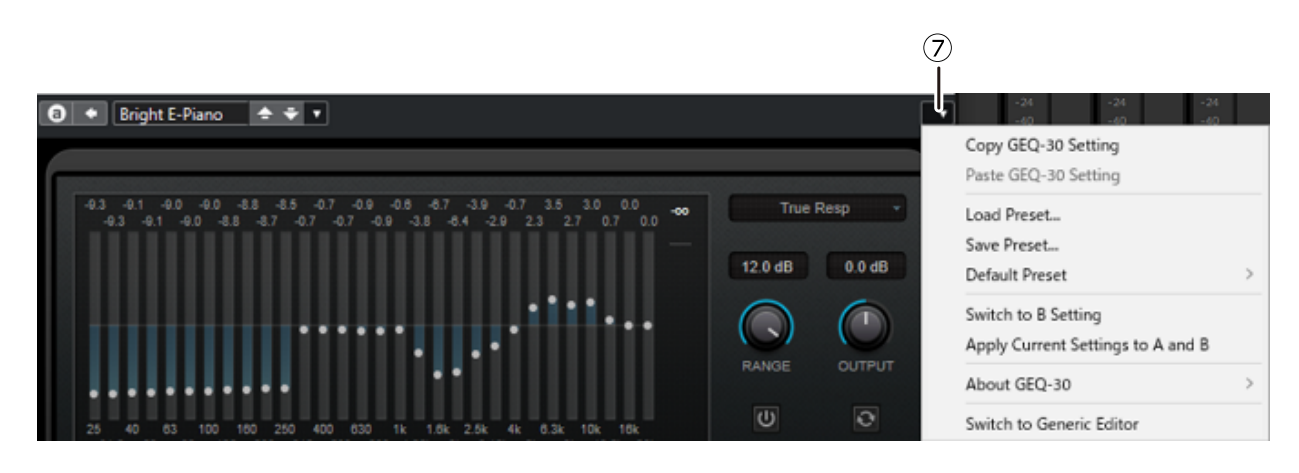

### **⑦ Кнопка Function (Функция)**

Нажать, чтобы отобразить следующее меню.

#### **Меню функций**

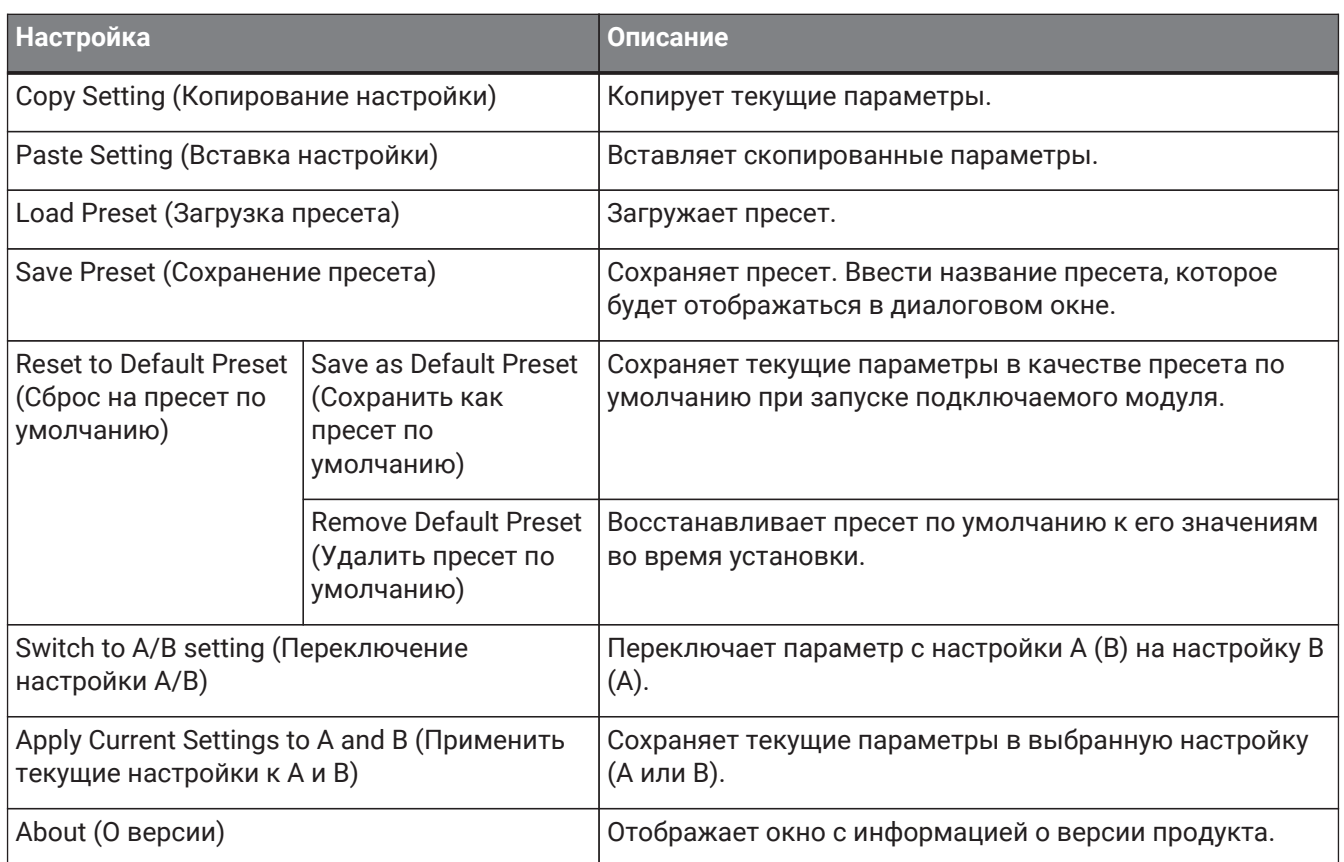

### <span id="page-19-0"></span>**A, B, C, D, ALL INPUT (Все входы), ALL OUTPUT (Все выходы)**

В окне MAIN (Основные) можно переключать дисплей в соответствии с количеством стоек и назначением ввода/вывода.

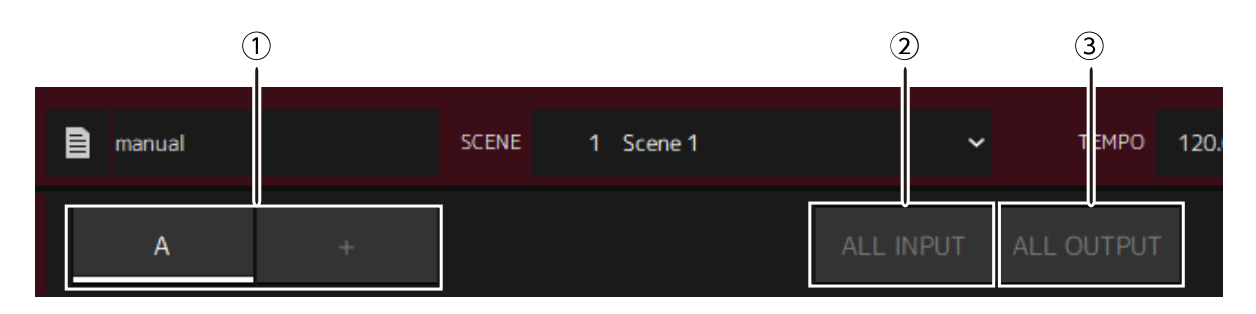

### **① Кнопки банков [A], [B], [C], [D]**

Переключают дисплей каждые 16 стоек. Можно переключаться между четырьмя банками: A, B, C и D. С помощью кнопки [+] можно добавить банк.

### **② Кнопка [ALL INPUT] (Все входы)**

Переключает только на экран входов. Отображаемые элементы: название стойки, цвет стойки, входной канал, входной измеритель и BYPASS (Обход).

### **③ Кнопка [ALL OUTPUT] (Все выходы)**

Переключает только на экран выходов. Отображаемые элементы: название стойки, цвет стойки, выходной канал, выходной измеритель и BYPASS (Обход).

### **Информация о стойках**

Щелчком выбирается стойка и отображается в белой рамке.

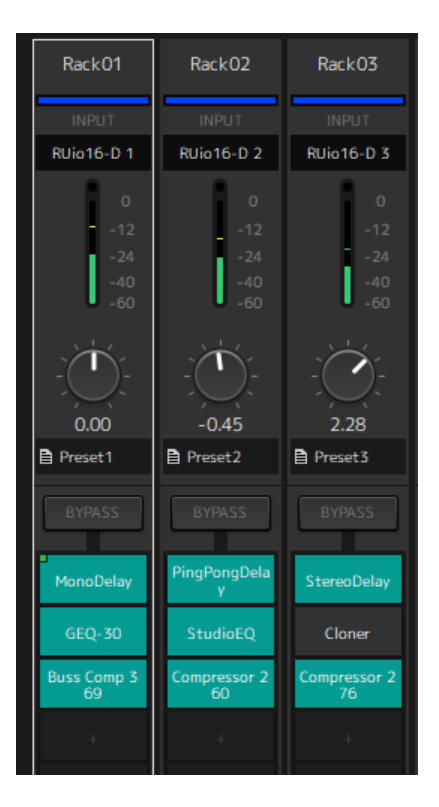

Стойки можно перетаскивать, чтобы изменить их порядок в банке. Это действие не меняет назначения канала.

В каждом банке может быть до 16 стоек: Mono (Моно) или Stereo (Стерео). При превышении максимального числа стоек, когда стойка перемещается из другого банка, последняя стойка в банке (стойка в крайнем правом положении) будет перемещаться в следующий банк. То же самое будет

происходить при превышении 16 стоек (их максимальное число) во время отмены сопряжения двух стоек.

Однако, если в последующих банках уже назначено 16 стоек, первая стойка в банке перемещается в предыдущий банк.

Можно скопировать все параметры, кроме настроек входного/выходного канала, удерживая нажатой клавишу [Ctrl]/[option] во время перетаскивания стойки.

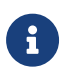

С экраном на 64 стойки можно упорядочить стойки заново даже за пределами банка.

## <span id="page-21-0"></span>**Окно SCENE (Сцена)**

Окно SCENE (Сцена) служит для управления сценами в проекте.

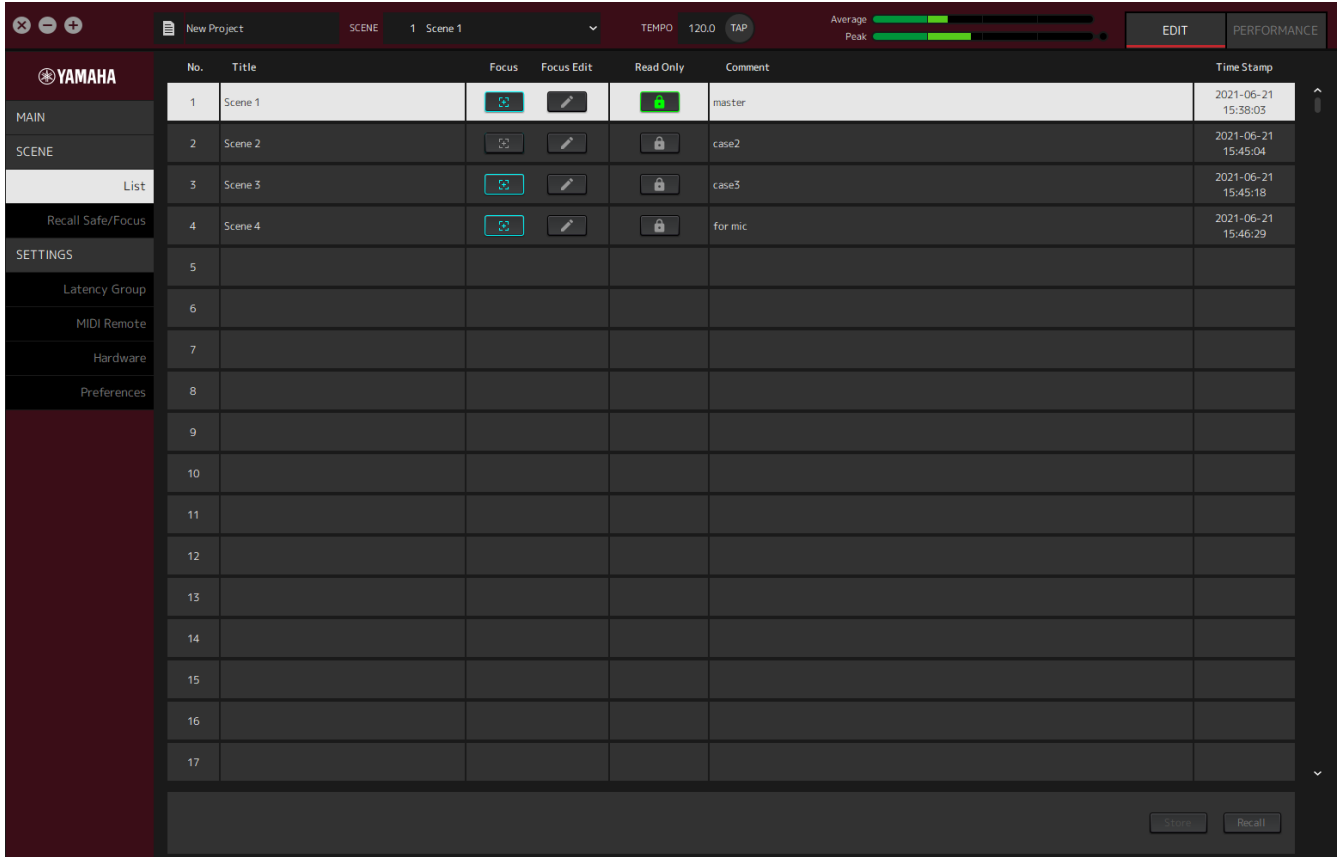

### <span id="page-21-1"></span>**Окно List (Список)**

Окно List (Список) служит для редактирования сцен. Сцены сохраняются в проекте.

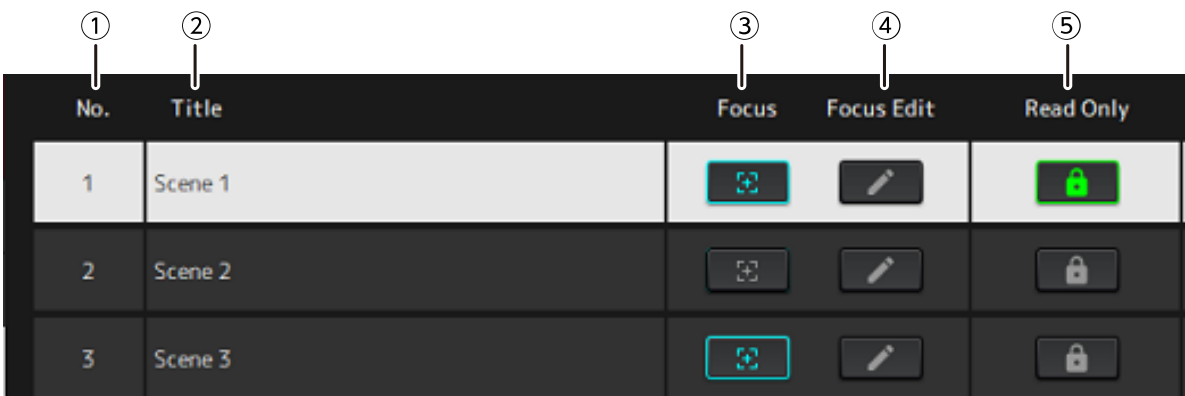

### **① Номер сцены**

Отображается номер сцены.

### **② Title (Название)**

Отображается название сцены. Диалоговое окно открывается двойным щелчком. Ввести название и примечание в диалоговом окне. После сохранения сцены ее можно редактировать.

### **③ Кнопка [Focus] (Фокусировка)**

Включает функцию фокусировки. Нажать кнопку, чтобы выбрать вкл./выкл.

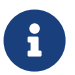

Функция фокусировки позволяет выбирать подключаемый модуль для вызова данных по сцене.

### **④ Кнопка [Focus Edit] (Редактировать фокусировку)**

Служит для настройки фокусировки. Нажать, чтобы открыть окно Recall Safe/Focus (Безопасный вызов/Фокусировка).

#### **⑤ Кнопка Protect (Read Only) (Защиты (Только для чтения))**

Предотвращает выполнение других операций, кроме вызова и копирования сцен (например, сохранение и удаление). Нажать кнопку, чтобы выбрать вкл./выкл.

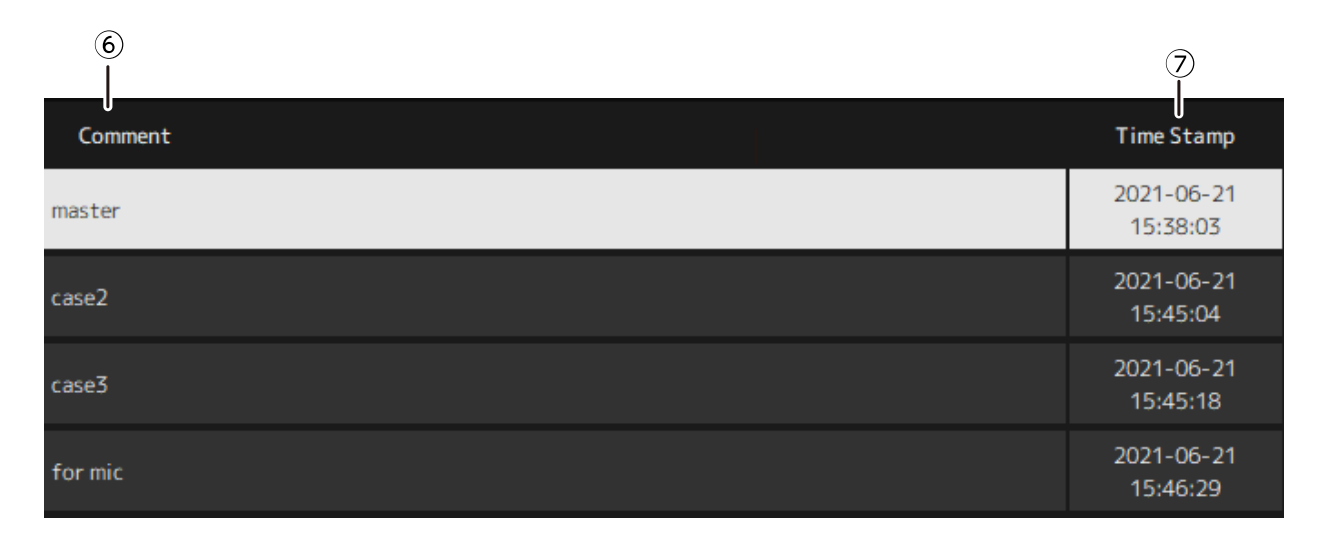

#### **⑥ Comment (Примечание)**

Отображается примечание. Диалоговое окно открывается двойным щелчком. После сохранения сцены ее можно редактировать.

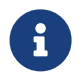

В примечании можно вводить только буквенно-цифровые символы половинной ширины.

#### **⑦ Time Stamp (Метка времени)**

Отображается дата и время.

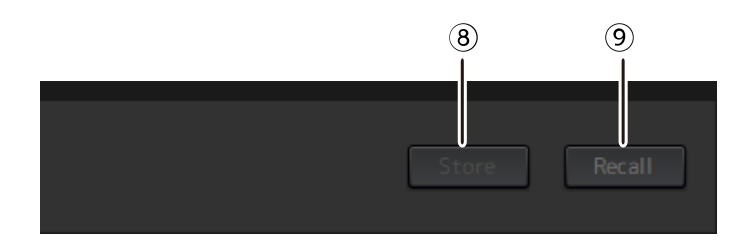

### **⑧ Кнопка [Store] (Сохранить)**

Сохраняет настройки с текущими параметрами подключаемого модуля в качестве сцены. Диалоговое окно открывается щелчком. Ввести название и примечание в диалоговом окне. Операция Store (Сохранить) невозможна, если для стойки не назначены подключаемые модули. Эта операция сохранения также невозможна, если для сцены установлен защитный параметр Protect.

### **⑨ Кнопка [Recall] (Вызов)**

Служит для вызова сцены. Диалоговое окно открывается щелчком. Для выполнения операции вызова нажать [OK] в диалоговом окне.

### **Контекстное меню**

Щелкнуть правой кнопкой мыши в списке, чтобы отобразить контекстное меню. Нажать на нужную операцию в меню.

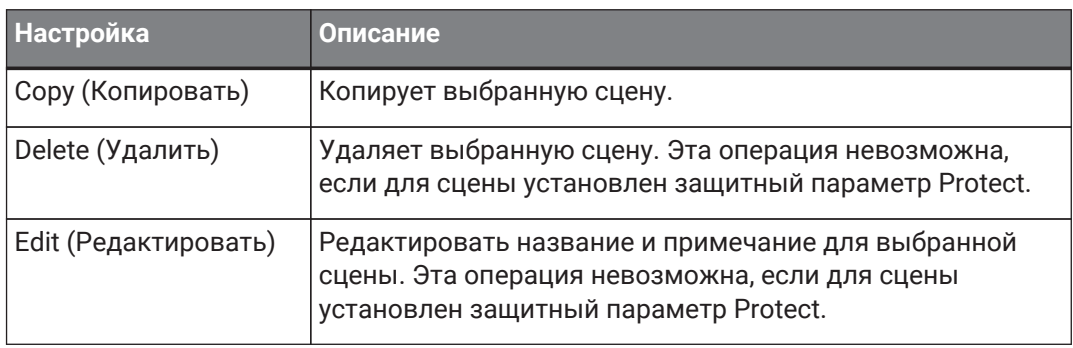

### <span id="page-25-0"></span>**Окно Recall Safe/Focus (Безопасный вызов/Фокусировка)**

Используйте окно Recall Safe/Focus (Безопасный вызов/Фокусировка) для настройки безопасного вызова и фокусировки. Эти параметры можно настроить путем стойки или подключаемого модуля. Эти настройки сохраняются в проекте.

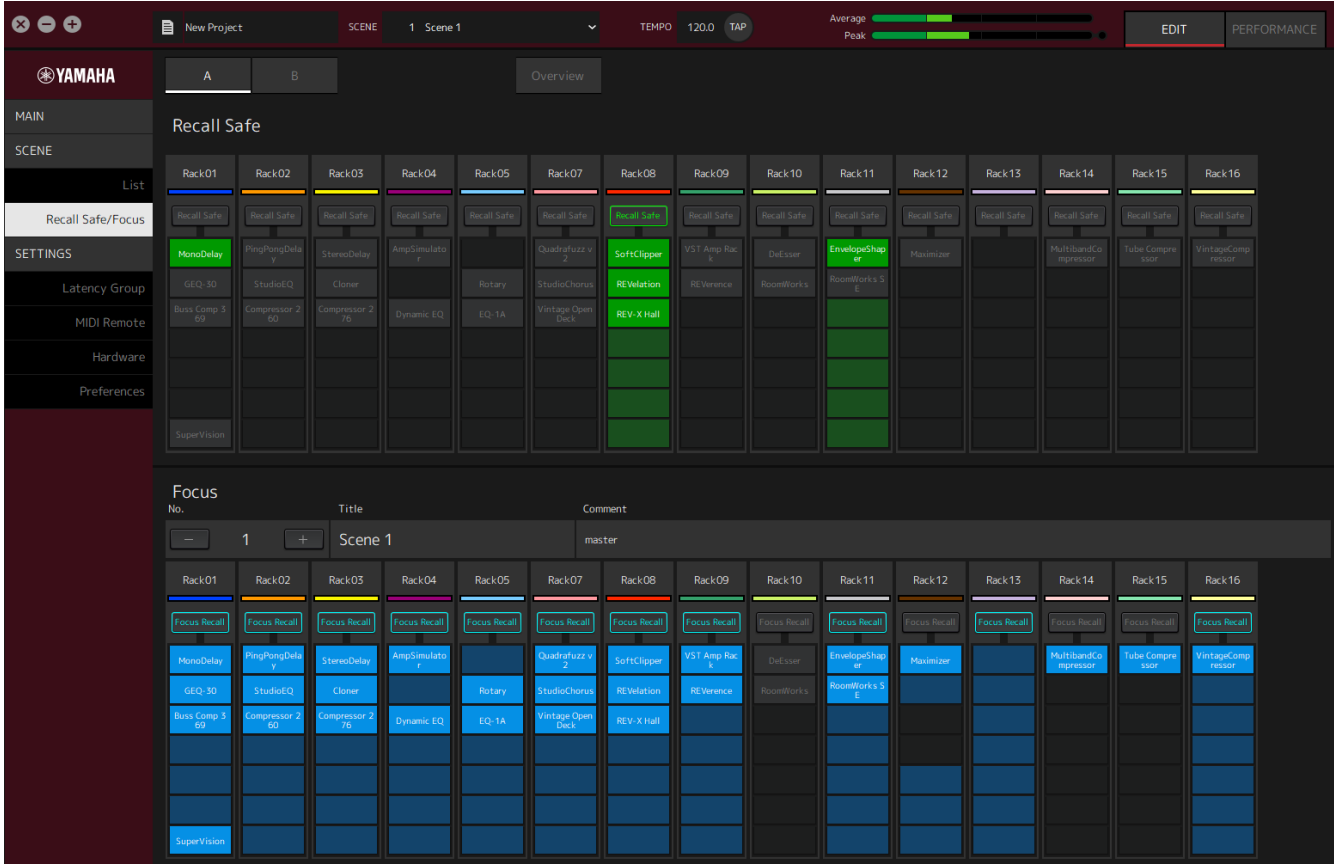

### <span id="page-25-1"></span>**Recall Safe (Безопасный вызов)**

Служит для настройки безопасного вызова.

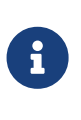

Функция Recall Safe (Безопасный вызов) защищает память сцен, чтобы она не вызывалась подключаемым модулем. Информация о настройках Recall Safe сохраняется независимо от данных сцены.

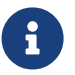

Если добавить подключаемый модуль после создания сцены, он вызван не будет, так как в сцену такие настройки подключаемого модуля не входят.

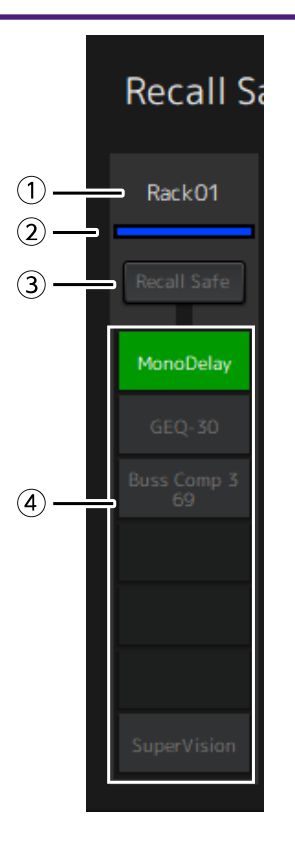

### **① Название стойки**

Отображает название стойки. В окне Recall Safe/Focus (Безопасный вызов/Фокусировка) нет возможности редактировать названия стоек.

### **② Цвет стойки**

Отображается цвет стойки, выбранный в окне MAIN (Основные). Цвет стойки невозможно выбрать в окне Recall Safe/Focus (Безопасный вызов/Фокусировка).

### **③ Кнопка Rack [Recall Safe] (Стойка (Безопасный вызов))**

Включает/выключает безопасный вызов для всей стойки. Нажать кнопку, чтобы выбрать вкл./выкл.

### **④ Кнопки Plug-in [Recall Safe] (Подключаемый модуль (Безопасный вызов))**

Включают/выключают функцию безопасного вызова для каждого подключаемого модуля. Нажать кнопку, чтобы выбрать включение/выключение.

### <span id="page-27-0"></span>**Focus (Фокусировка)**

Служит для настройки фокусировки.

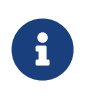

Фокусировка — функция, позволяющая выбирать данные конкретного подключаемого модуля для вызова для каждой сцены.

Она сохраняется в качестве данных сцены. Если она установлена одновременно с функцией Recall Safe (Безопасный вызов), функция Recall Safe будет являться приоритетной.

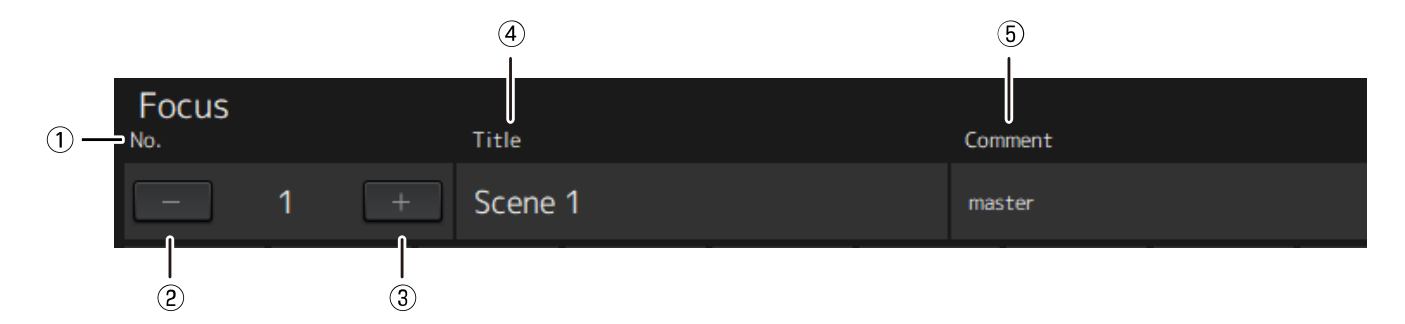

### **① No. (Номер)**

Отображается номер сцены.

### **② Кнопка [−]**

Переключает экран на информацию о сцене для предыдущего номера сцены. Нажать кнопку для переключения экрана.

### **③ Кнопка [+]**

Переключает экран на информацию о сцене для следующего номера сцены. Нажать кнопку для переключения экрана.

### **④ Title (Название)**

Отображается название сцены. В окне Recall Safe/Focus (Безопасный вызов/Фокусировка) редактирование названий невозможно.

### **⑤ Comment (Примечание)**

Отображается примечание к сцене. В окне Recall Safe/Focus (Безопасный вызов/Фокусировка) редактирование примечаний невозможно.

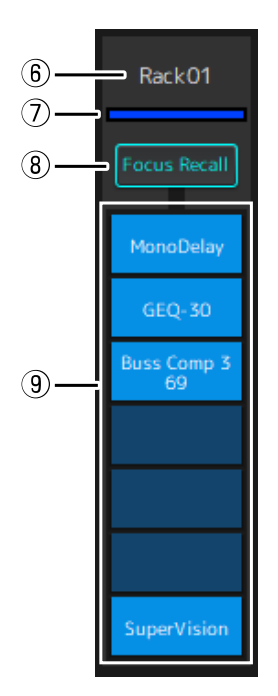

### **⑥ Название стойки**

Отображает название стойки. В окне Recall Safe/Focus (Безопасный вызов/Фокусировка) нет возможности редактировать названия стоек.

### **⑦ Цвет стойки**

Отображается цвет стойки, выбранный в окне MAIN (Основные). Цвет стойки невозможно выбрать в окне Recall Safe/Focus (Безопасный вызов/Фокусировка).

#### **⑧ Rack [Focus Recall]**

Служит для запуска включения/выключения безопасного вызова для всей стойки. Нажать кнопку, чтобы выбрать вкл./выкл.

### **⑨ Кнопки Plug-in [Focus Safe] (Подключаемый модуль (Безопасная фокусировка))**

Служит для запуска включения/выключения каждого подключаемого модуля. Чтобы включить/выключить, нажать кнопку.

### <span id="page-29-0"></span>**A, B, C, D, Overview (Обзор)**

В окне Recall Safe/Focus (Безопасный вызов/Фокусировка) можно переключать экран между банками из 16 стоек или переключиться на экран, предназначенный для состояния безопасного вызова.

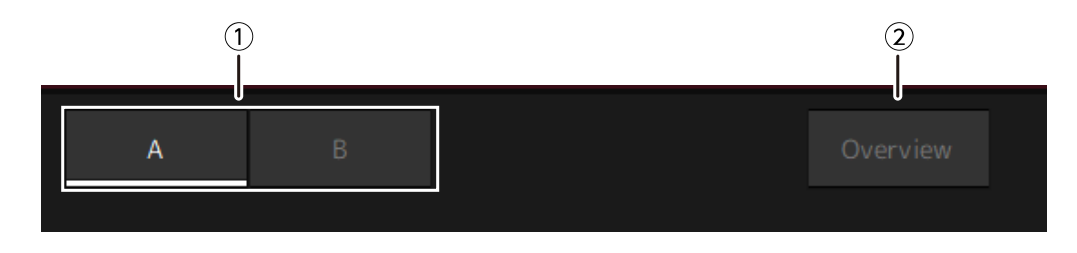

### **① Кнопки банков [A], [B], [C], [D]**

Переключают дисплей каждые 16 стоек. Можно переключаться между четырьмя банками: A, B, C и D.

### **② Кнопка [Overview] (Обзор)**

Переключает только на экран состояния безопасного вызова. Отображаемые элементы: название стойки, состояние безопасного вызова для всей стойки, а также состояние безопасного вызова для каждого подключаемого модуля.

## <span id="page-30-0"></span>**Окно SETTINGS (Настройки)**

Окно SETTINGS (Настройки) используется для конфигурации различных настроек VST Rack.

### <span id="page-30-1"></span>**Окно Latency Group (Группа задержки)**

Это окно используется для настройки параметров групп задержки.

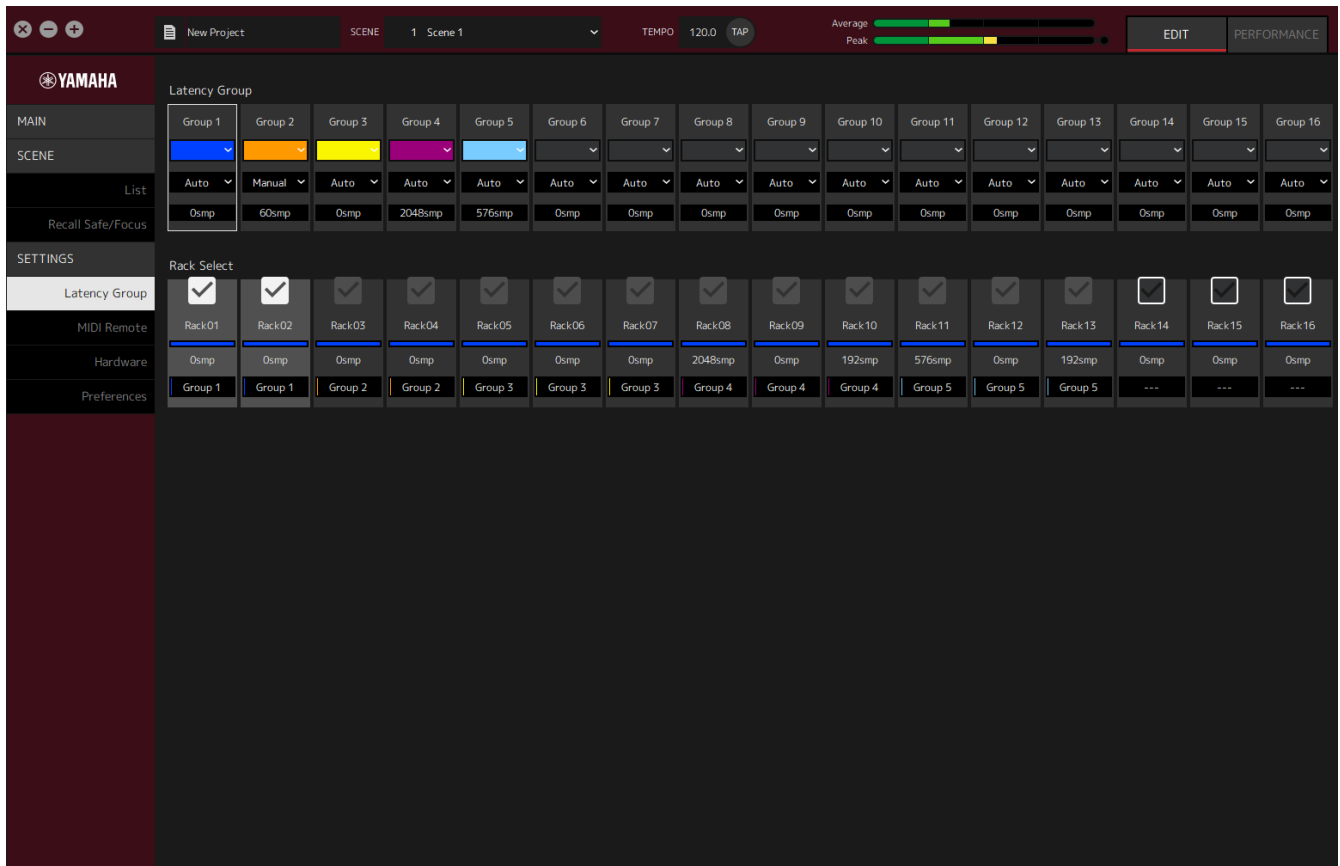

### **Поле Latency Group (Группа задержки)**

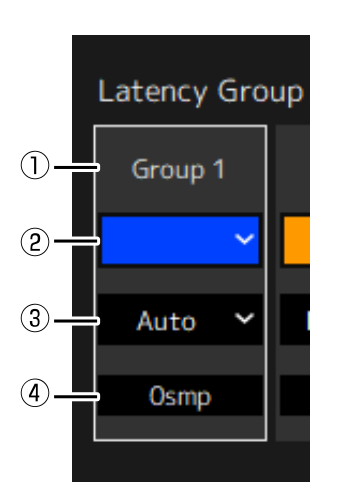

### **① Название группы задержки**

Отображает название группы задержки. Редактировать название двойным щелчком.

### **② Цвет группы задержки**

Для каждой группы задержки можно задать определенный цвет. Кликнуть, чтобы отобразить цветовую палитру.

#### **③ Способ компенсации задержки**

Служит для настройки способа компенсации задержки. Нажать и выбрать способ из отображаемого меню.

#### **Меню способа компенсации задержки**

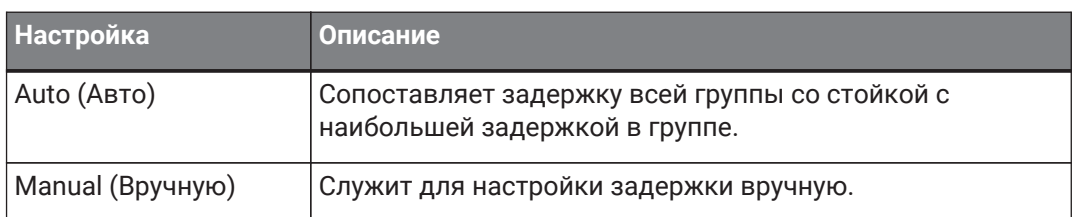

### **④ Задержка**

Отображается значение задержки. Если для способа коррекции задержки установлено значение Auto (Авто), то будет отображаться максимальная задержка стоек в группе. Если для способа коррекции задержки установлено значение Manual (Вручную), его можно задать вручную двойным щелчком.

#### **Контекстное меню**

Щелкнуть правой кнопкой на задержке для отображения контекстного меню. Нажать на нужную операцию в меню.

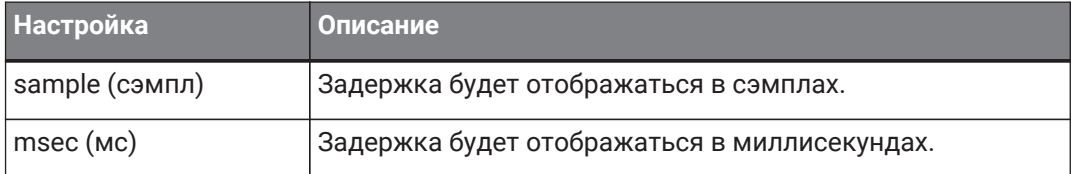

### **Поле Rack Select (Выбор стойки)**

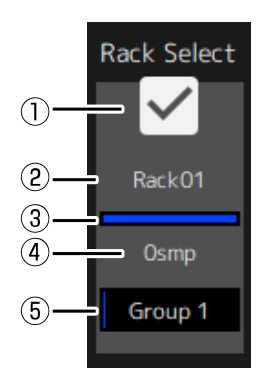

### **① Флажок Rack Select (Выбор стойки)**

Установите флажки для стоек, не входящих в группу, чтобы добавить их в группу. Убрать флажки, чтобы удалить стойку из группы.

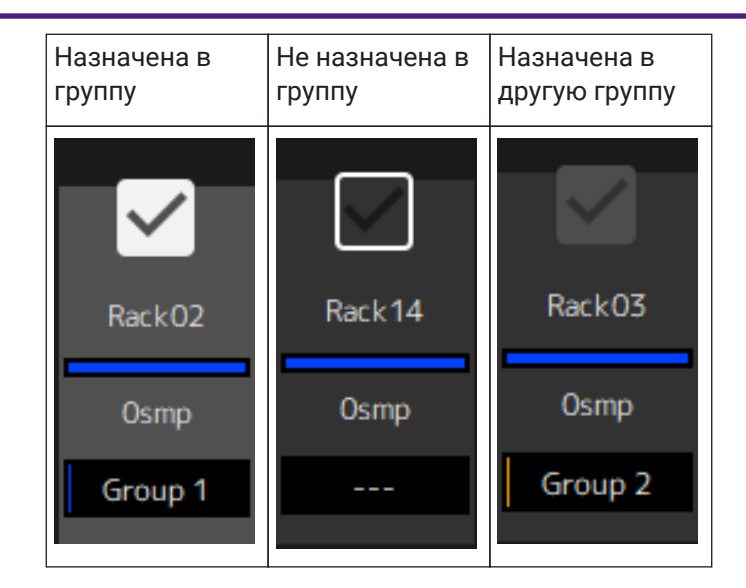

### **② Название стойки**

Отображает название стойки. В окне Latency Group (Группа задержки) названия стоек отредактировать невозможно.

### **③ Цвет стойки**

Отображается цвет стойки, выбранный в окне MAIN (Основные). В окне Latency Group (Группа задержки) цвет стойки отредактировать невозможно.

### **④ Задержка**

Отображается значение задержки для стойки.

### **⑤ Название группы задержки**

Отображается название группы задержки, в которую назначена стойка.

### <span id="page-33-0"></span>**Окно MIDI Remote (Удаленный MIDI)**

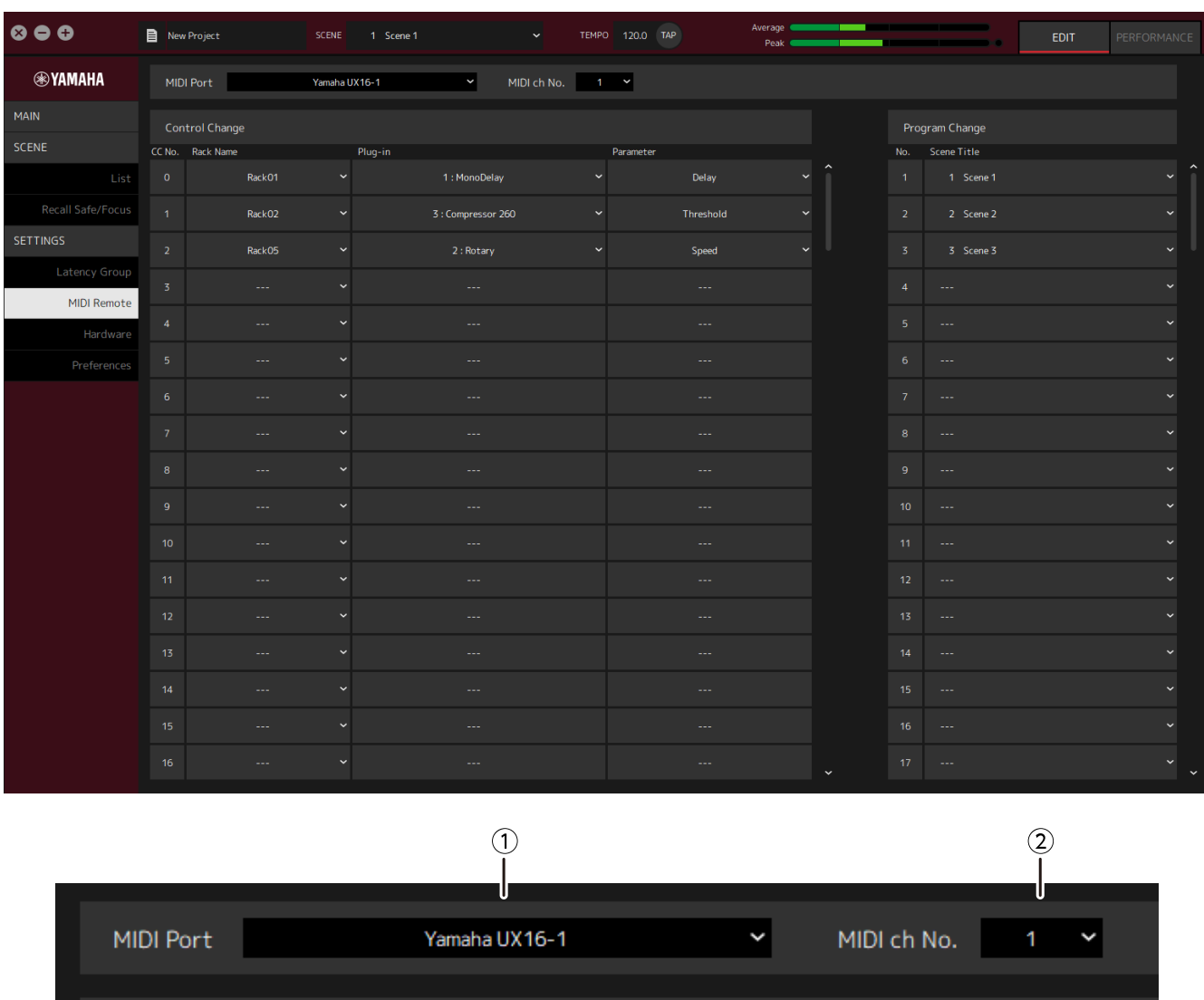

Это окно используется для настройки удаленных параметров.

### **① Название MIDI Port (Порт MIDI)**

Отображается название порта MIDI (цифрового интерфейса для музыкальных инструментов). Нажать и выбрать порт MIDI из отображаемого меню. Это глобальная настройка для стойки VST Rack.

### **② MIDI ch No. (Номер канала MIDI)**

Отображается номер канала MIDI. Нажать и выбрать номер от 1 до 16 из отображаемого списка. Это глобальная настройка для стойки VST Rack.

### **Список Control Change (Изменение параметров)**

Соответствующие параметры можно изменять с помощью сообщений об изменении параметров в устройстве с MIDI.

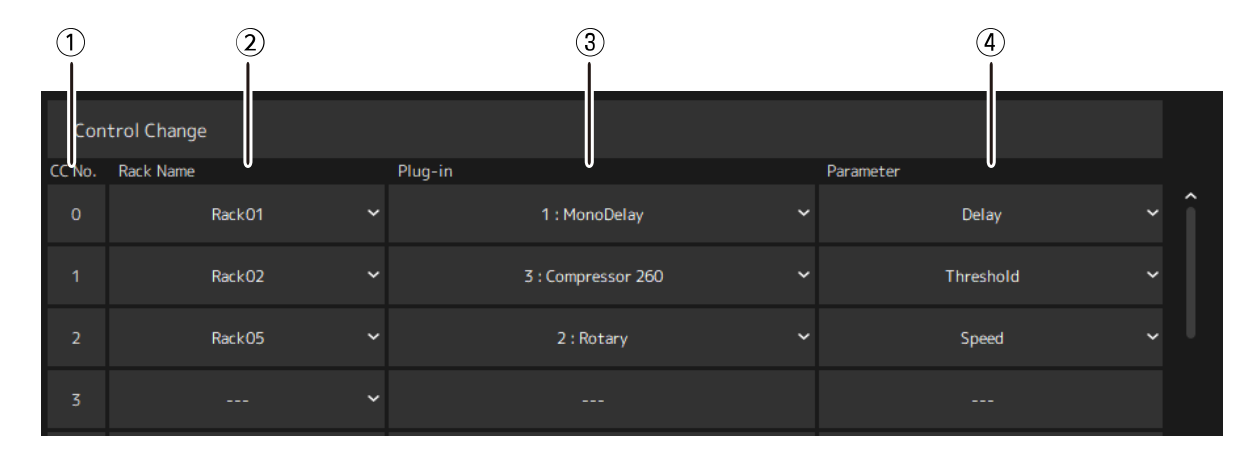

### **① CC No. (Номер изменения параметров)**

Отображается номер изменения параметров.

### **② Rack Name (Название стойки)**

Отображает название стойки. Нажать и выбрать название стойки из отображаемого меню.

### **③ Plugin (Подключаемый модуль)**

Отображается название подключаемого модуля. Нажать, чтобы отобразить список подключаемых модулей для стойки, выбранной для Rack Name (Название стойки). Нажать на название подключаемого модуля, чтобы выбрать его.

### **④ Parameter (Параметр)**

Отображается название параметра. Нажать, чтобы отобразить список параметров для подключаемого модуля, выбранного в разделе Plugin (Подключаемый модуль). Нажать на название параметра, чтобы выбрать его.

### **Список Program Changes (Изменения в программы)**

Соответствующие сцены можно вызывать с помощью сообщений об изменении программы в устройстве с MIDI.

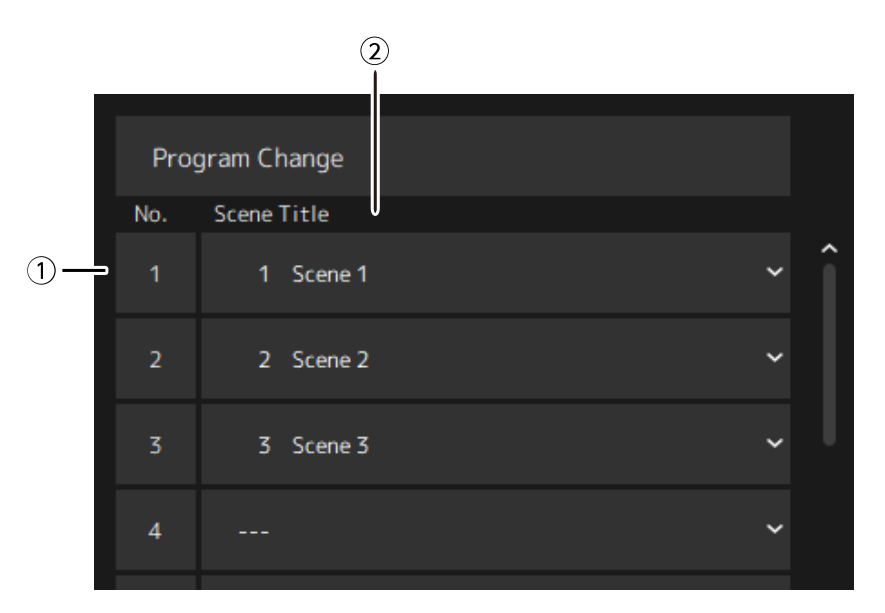

### **① No. (Номер)**

Отображается номер изменения программы.

### **② Scene Title (Название сцены)**

Отображается название сцены, которая соответствует номеру изменения программы. Нажать, чтобы отобразить список созданных сцен. Нажать на название сцены, чтобы выбрать ее.

### <span id="page-36-0"></span>**Окно Hardware (Оборудование)**

Это окно используется для настройки аудиоустройства.

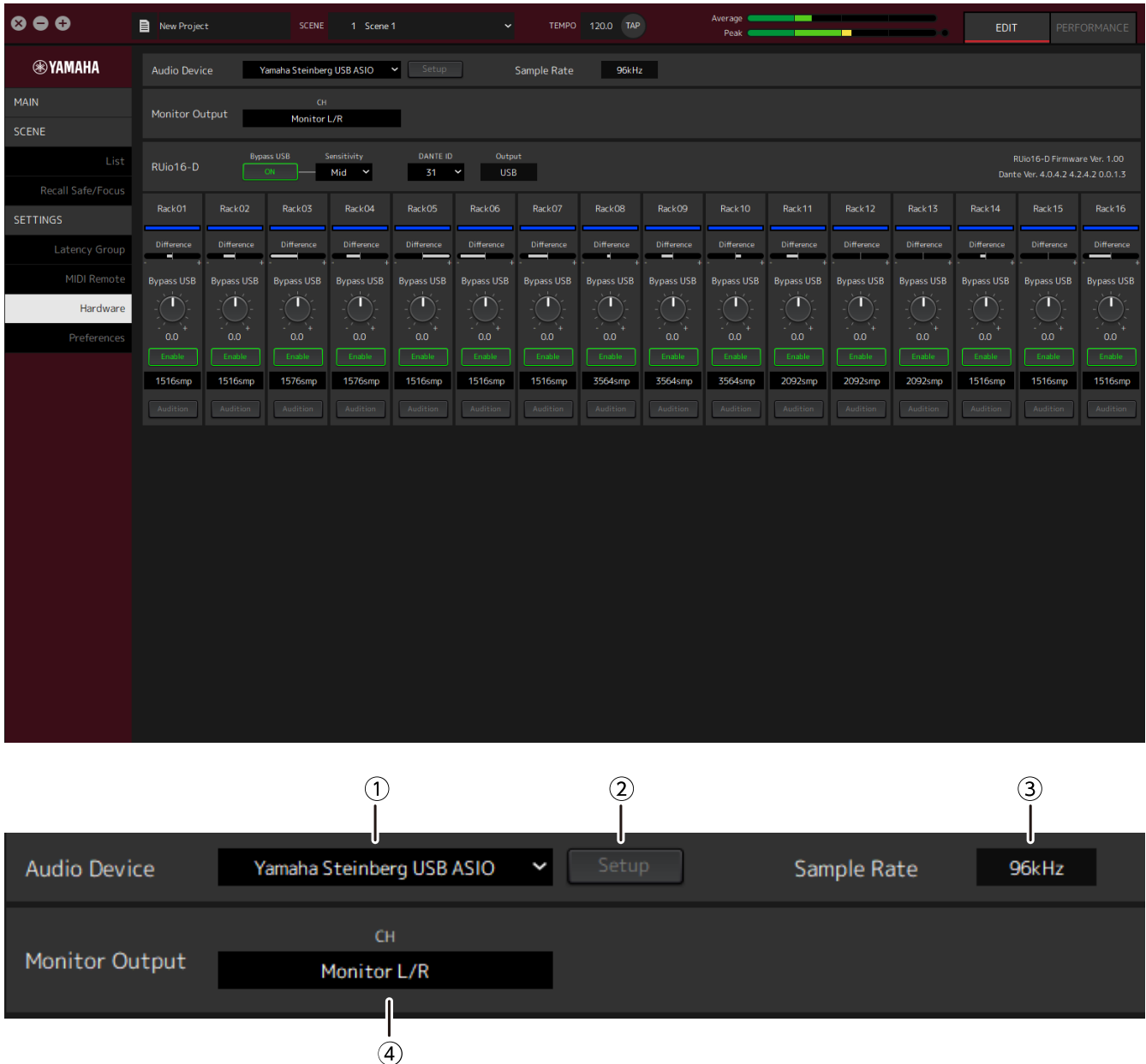

### **① Audio device (Аудиоустройство)**

Отображается название аудиоустройства. Нажать и выбрать название аудиоустройства из отображаемого меню.

### **② Кнопка Setup (Настройка)**

Нажать, что бы открыть диалоговое окно. Нажмите кнопку [Control Panel] (Панель управления) в диалоговом окне, чтобы отобразить панель управления аудиоустройства. Настройки драйвера аудиоустройства можно изменять на панели управления.

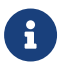

Размер буфера можно настроить в панели управления.

### **③ Sample Rate (Частота сэмплирования)**

Отображается частота сэмплирования.

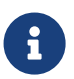

Стойка VST Rack поддерживает только 44,1 кГц, 48 кГц, 88,2 кГц и 96 кГц. Используйте Dante Controller для настройки частоты дискретизации.

### **④ Monitor Output (Монитор выхода)**

Отображается канал, который выводится при нажатии кнопки CUE (Прослушивание) в окне MAIN (Основные). Нажать и выбрать канал из отображаемого списка.

### <span id="page-38-0"></span>**Preferences (Параметры)**

Это окно используется для настройки стойки VST Rack.

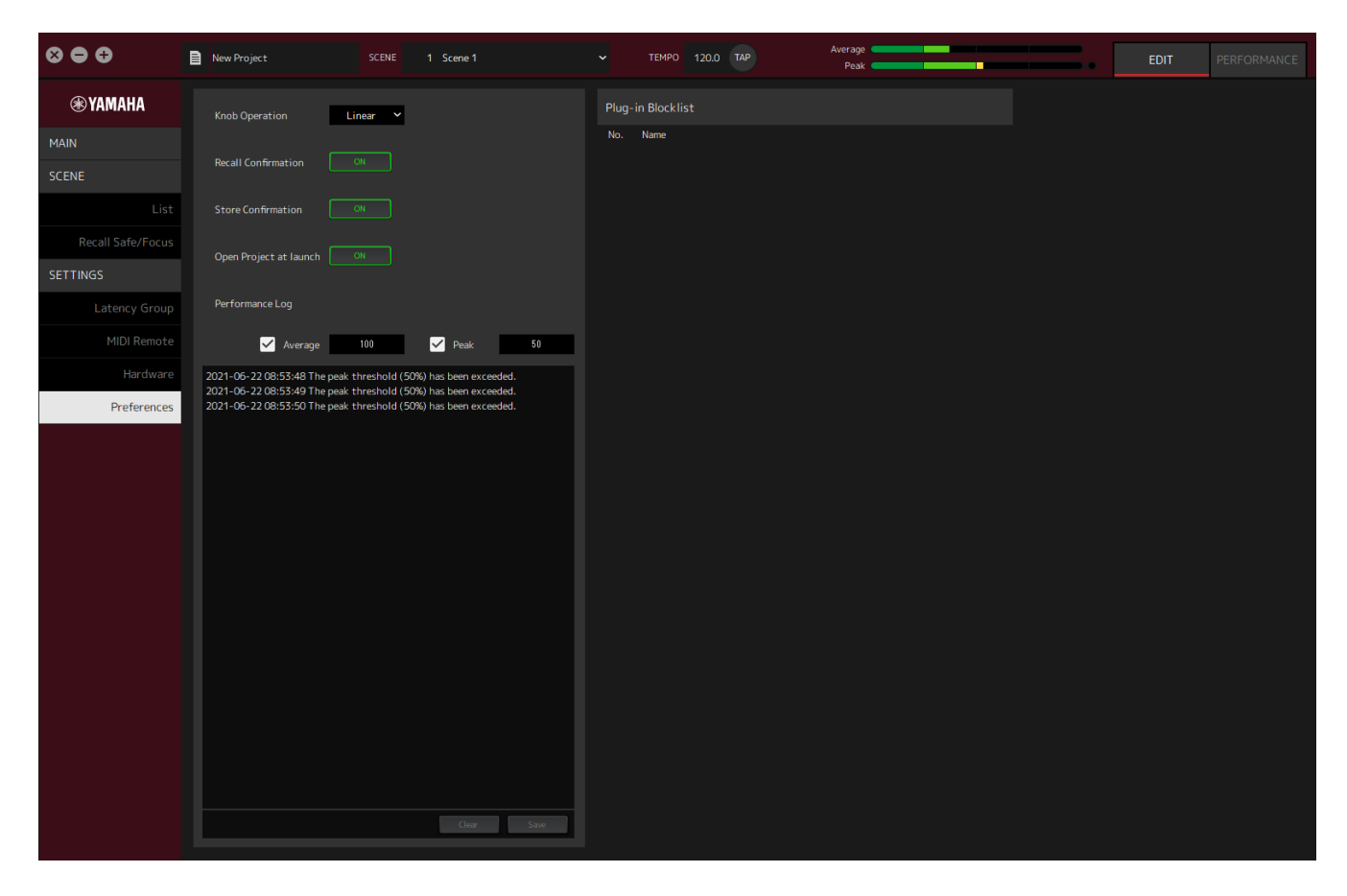

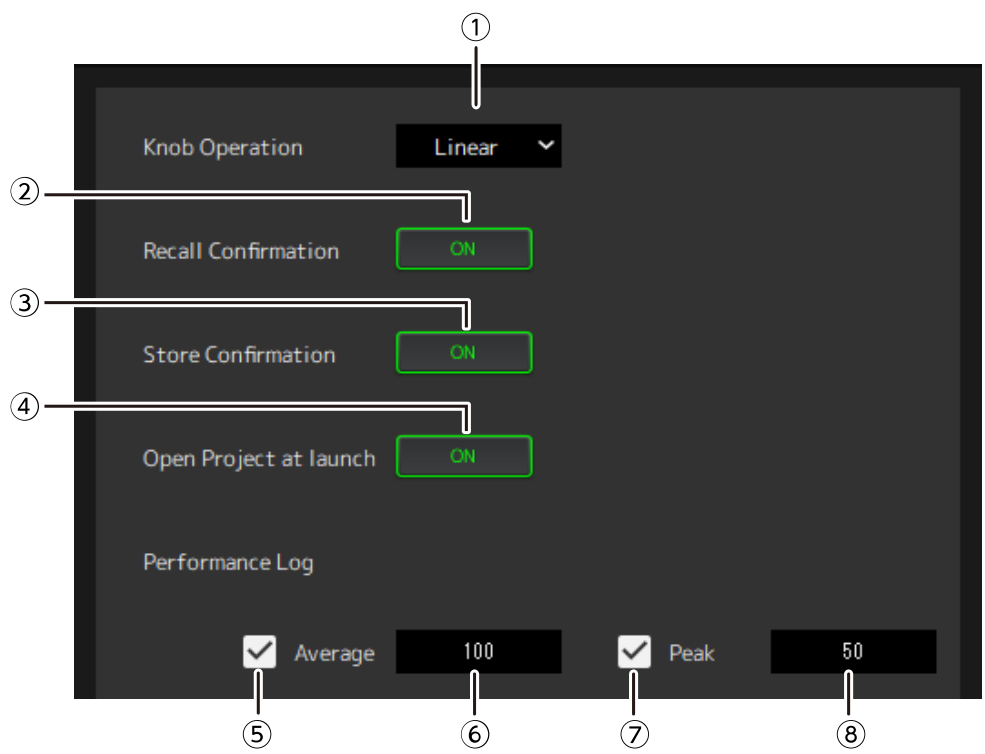

### **① Knob Operation (Работа регулятора)**

Отображается способ перетаскивания регуляторов. Нажать и выбрать способ перетаскивания из отображаемого меню.

#### **Меню работы регулятора**

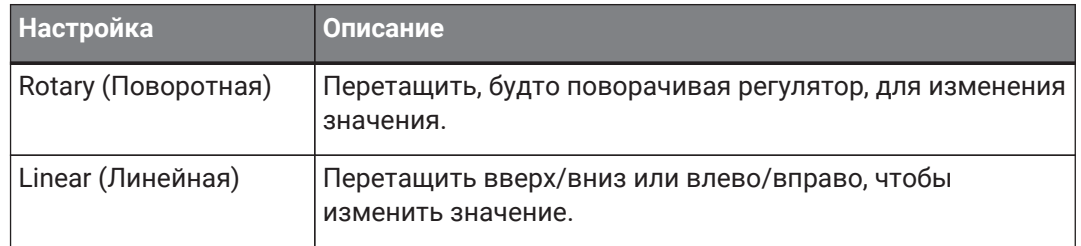

### **② Кнопка [Recall Confirmation] (Подтверждение вызова)**

Отображается подтверждающее сообщение во время операции Recall (вызов). Нажать кнопку, чтобы выбрать вкл./выкл.

### **③ Кнопка [Store Confirmation] (Сохранить подтверждение)**

Отображается подтверждающее сообщение во время операции Store (сохранить). Нажать кнопку, чтобы выбрать вкл./выкл.

### **④ Open Project at launch (Открыть проект при запуске)**

Настройка загрузки во время запуска ранее открытого проекта. Нажать кнопку, чтобы выбрать вкл./выкл.

### **⑤ Флажок [Performance Log Average] (Журнал средней производительности)**

Служит для архивирования в журнал случаев, когда измеритель средней производительности превышает порог срабатывания. Нажать кнопку, чтобы выбрать вкл./выкл. Журналы отображаются в списке ⑩ Список журналов исполнения.

### **⑥ Порог срабатывания [Performance Log Average] (Журнал средней производительности)**

Отображается порог срабатывания измерителя средней производительности. Нажать, чтобы отредактировать значение порога срабатывания.

### **⑦ Флажок [Performance Log Peak] (Журнал пикового значения производительности)**

Служит для архивирования в журнал случаев, когда пиковое значение производительности превышает порог срабатывания. Нажать кнопку, чтобы выбрать вкл./выкл. Журналы отображаются в списке ⑩ Список журналов исполнения.

### **⑧ Порог срабатывания [Performance Log Peak] (Журнал пикового значения производительности)**

Отображается порог срабатывания для измерителя пикового значения. Нажать, чтобы отредактировать значение порога срабатывания.

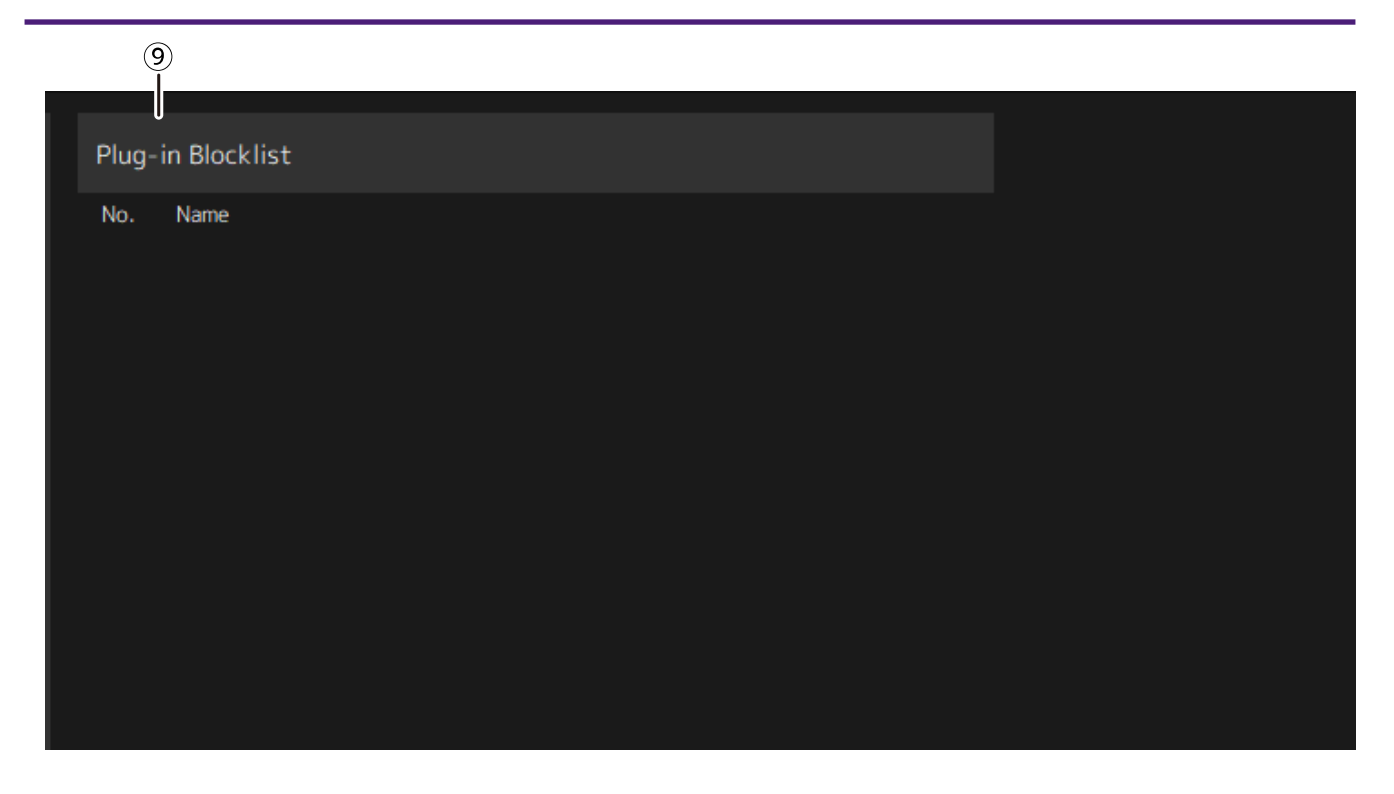

### **⑨ Plugin Blocklist (список блокировки подключаемых модулей)**

Отображается список подключаемых модулей, которые ранее не сработали, а также не поддерживаемые подключаемые модули.

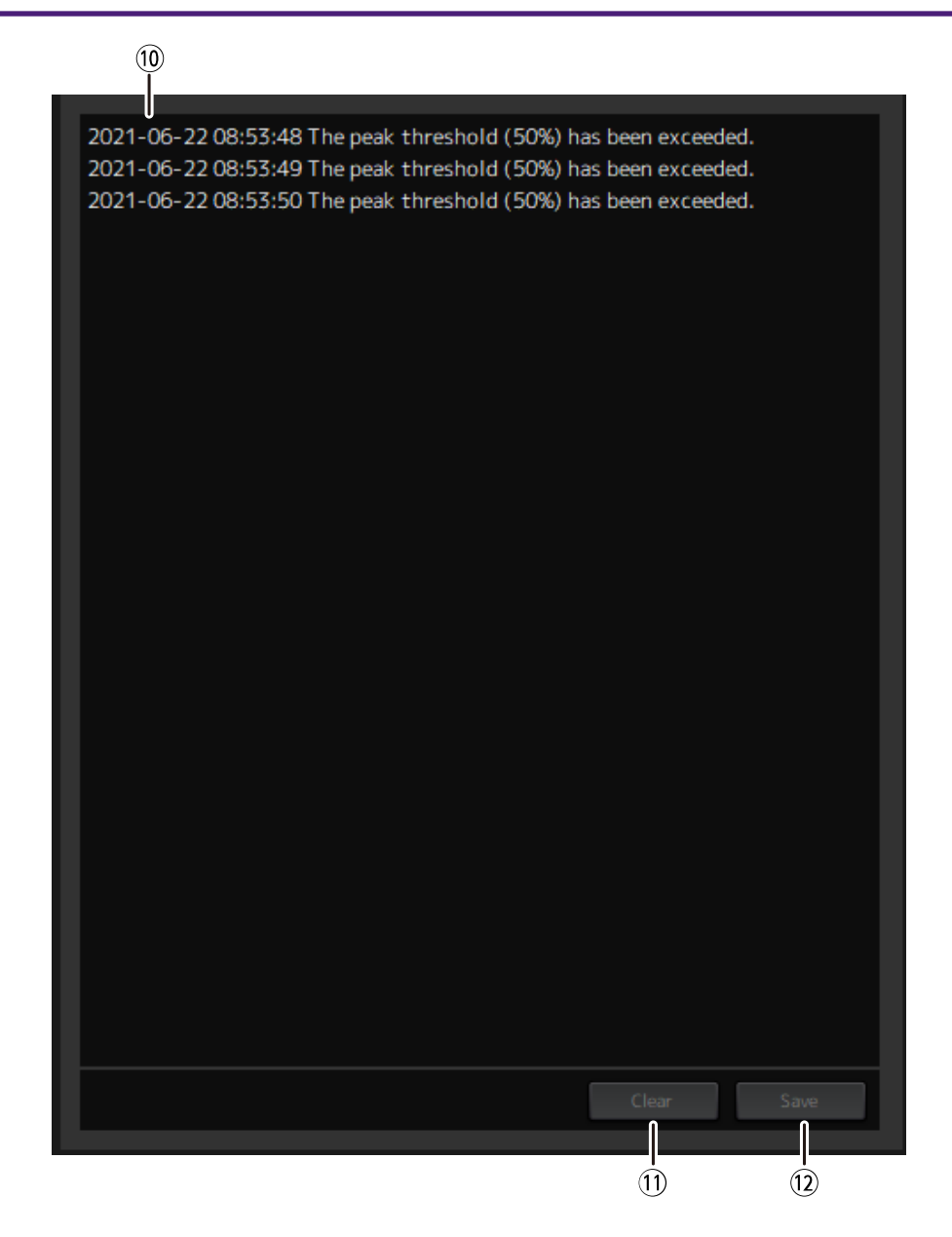

#### **⑩ Список журналов исполнения**

Отображаются журналы случаев превышения порога срабатывания.

### **⑪ Кнопка [Clear] (Очистить)**

Удаляет все журналы.

### **⑫ Кнопка [Save] (Сохранить)**

Служит для сохранения журнала. Журналы сохраняются в формате CSV, который содержит дату, время и сообщение.

© 2023 Yamaha Corporation Published 04/2023 YJMA-A0